# WHAT'S NEW WITH SALESFORCE FOR OUTLOOK

# Salesforce for Outlook Release Notes Have Moved!

If you're looking for news about the latest version of Salesforce for Outlook on this site, it's time to update your bookmarks! Visit the [Salesforce for Outlook Release Notes](https://success.salesforce.com/06930000005lu7R) at their new home in the Salesforce for Outlook Success Community.

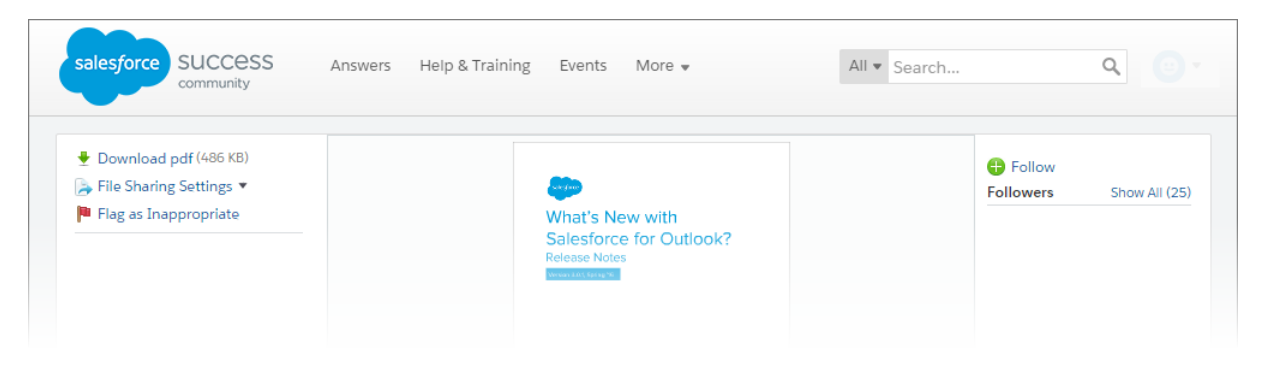

# Archived Release Notes

# Salesforce for Outlook v2.9.3

Salesforce for Outlook v2.9.3 includes improvements to the sync process for recurring events and to the installer.

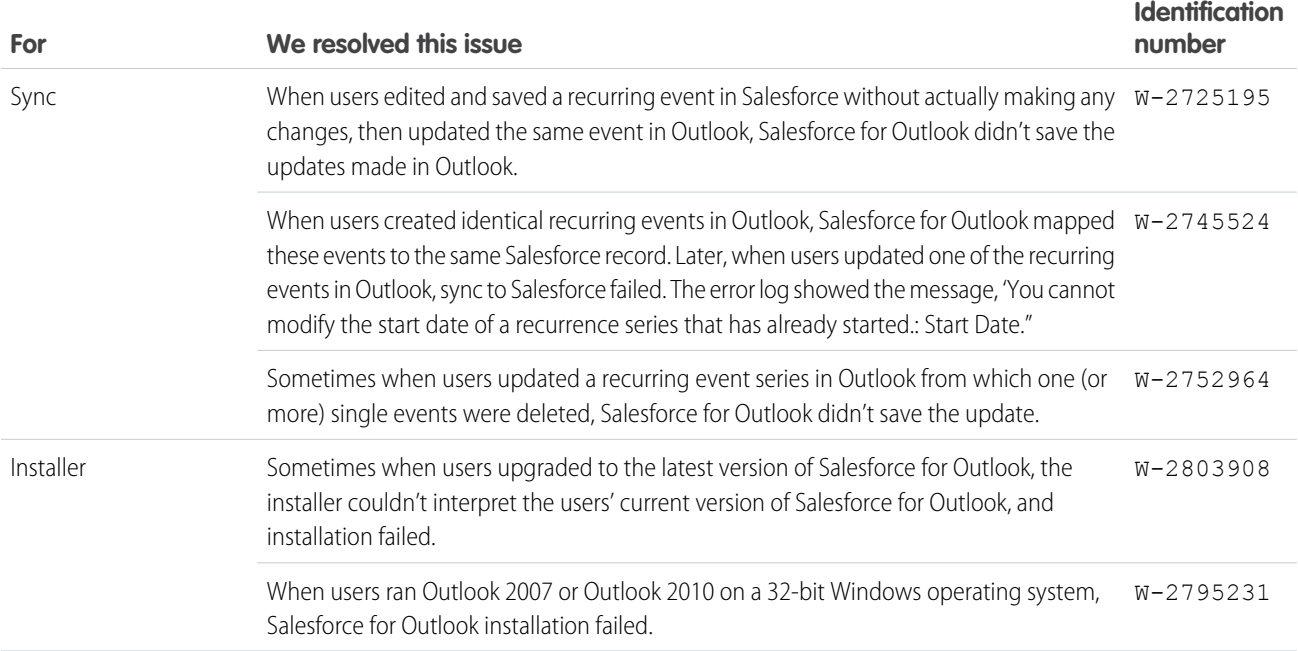

# Salesforce for Outlook v2.9.2

Salesforce for Outlook v2.9.2 includes support for the latest version of Microsoft® Outlook, as well as fixes to the sync process.

## Salesforce for Outlook v2.9.2 Supports Microsoft® Outlook® 2016

If your company upgraded to Microsoft Outlook 2016, get your Salesforce for Outlook users back in the game by making sure they upgrade to Salesforce for Outlook v2.9.2, which supports Outlook 2016.

Before your sales reps upgrade to v2.9.2, make sure their systems meet [Salesforce for Outlook System Requirements.](https://help.salesforce.com/HTViewHelpDoc?id=outlookcrm_sys_req.htm&language=en_US)

## Bug Fixes

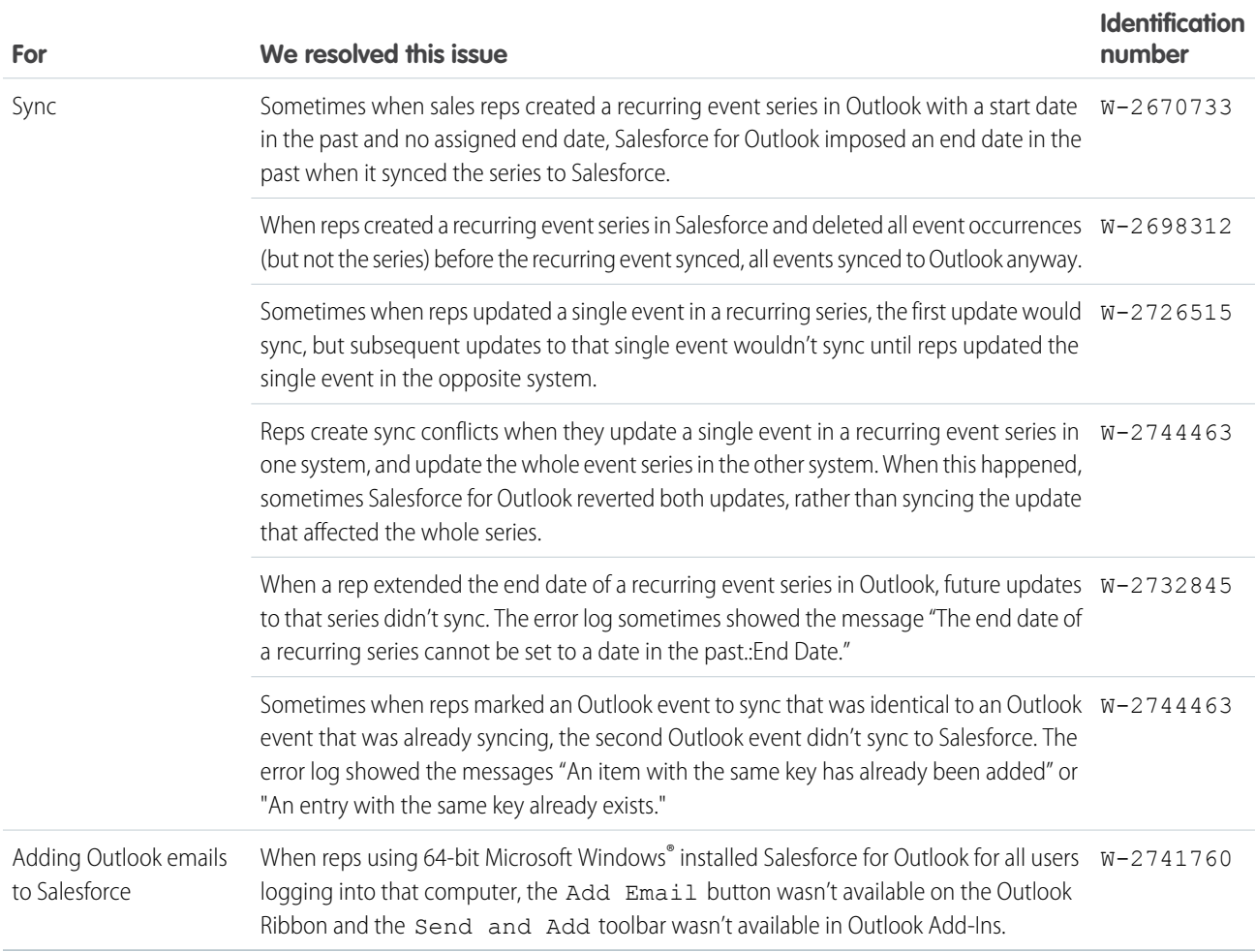

# Salesforce for Outlook v2.9.1

We've broadened our support to include Microsoft® Windows® 10 and added features that give your sales reps even more ways to get their Salesforce work done quickly and easily from within Microsoft Outlook® . You and your sales reps can manage this feature from both Lightning Experience and Salesforce Classic.

Let's get down to the nitty gritty on Salesforce for Outlook v2.9.

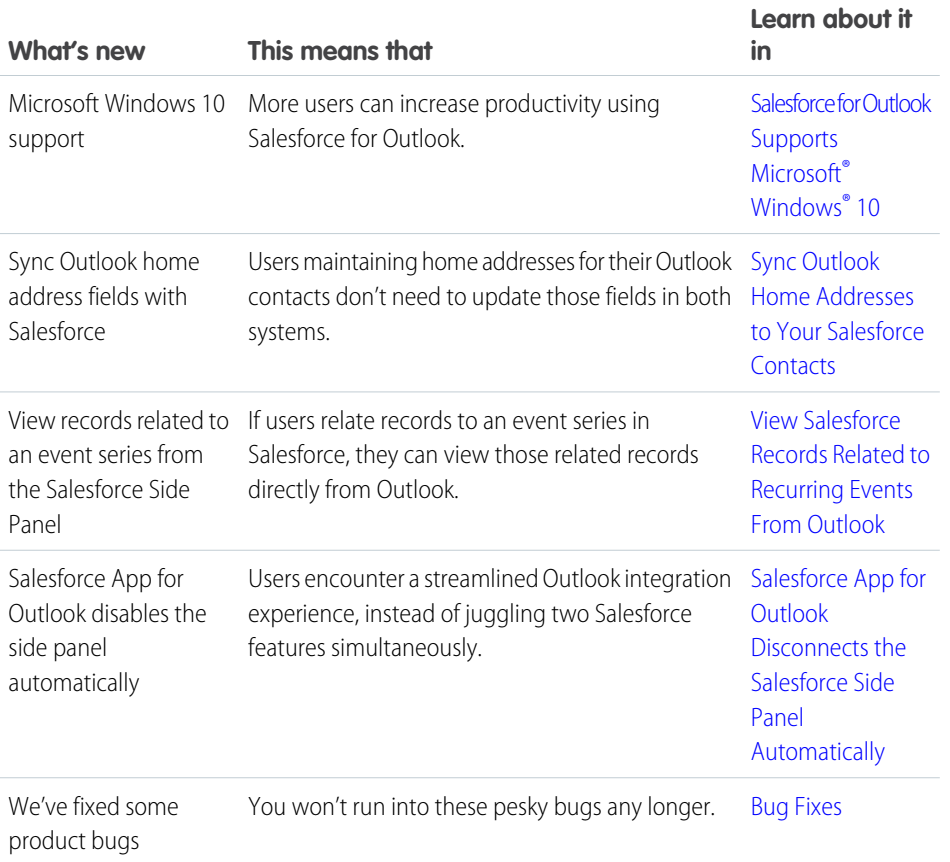

#### EDITIONS

Available in: Salesforce Classic Available in all editions

## <span id="page-2-1"></span><span id="page-2-0"></span>Salesforce for Outlook Supports Microsoft® Windows® 10

Now sales reps running Windows 10 can take advantage of Salesforce for Outlook—our most advanced email integration feature. Make sure that your reps' computing environments meet all Salesforce for Outlook system requirements before getting started.

## Sync Outlook Home Addresses to Your Salesforce Contacts

Now your users can maintain their contacts' home addresses in both Outlook and Salesforce by updating addresses in just one system.

Salesforce for Outlook syncs these Outlook contact home address fields with Salesforce:

- **•** Street
- **•** City
- **•** State
- **•** Postal Code

#### **•** Country

To begin syncing, you or your reps choose which Salesforce contact field to map to each Outlook contact home address field. If you're choosing the fields for your reps, you can define contact field mappings in Outlook configurations in Setup.

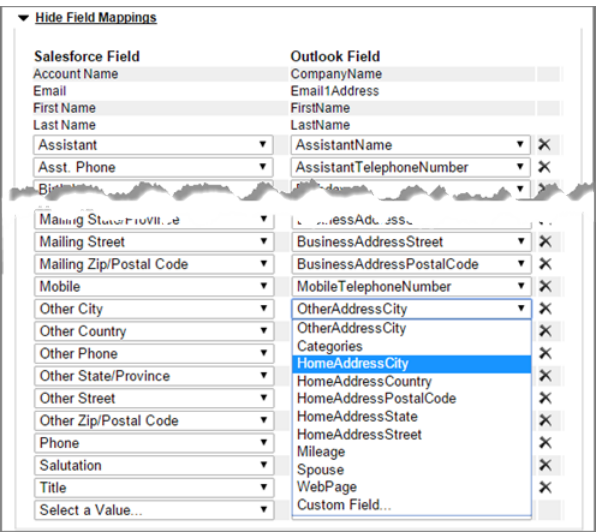

If you've indicated that your reps can modify their own field mappings in Outlook configurations, they can define or edit the contact home address field mappings from their Salesforce for Outlook configurations in Personal Settings.

<span id="page-3-0"></span>Whether set by you or your reps, home address field mappings begin syncing the next time reps update those contact records in either system.

#### View Salesforce Records Related to Recurring Events From Outlook

Experience more of Salesforce right from Outlook. Sales reps can now view Salesforce records related to recurring events from the side panel.

After reps relate records to a recurring event series in Salesforce, they can see those related records from the side panel.

To see the related records, select an event from the series in Outlook (1). If that event is syncing with Salesforce, the side panel shows all Salesforce records related to that event (2).

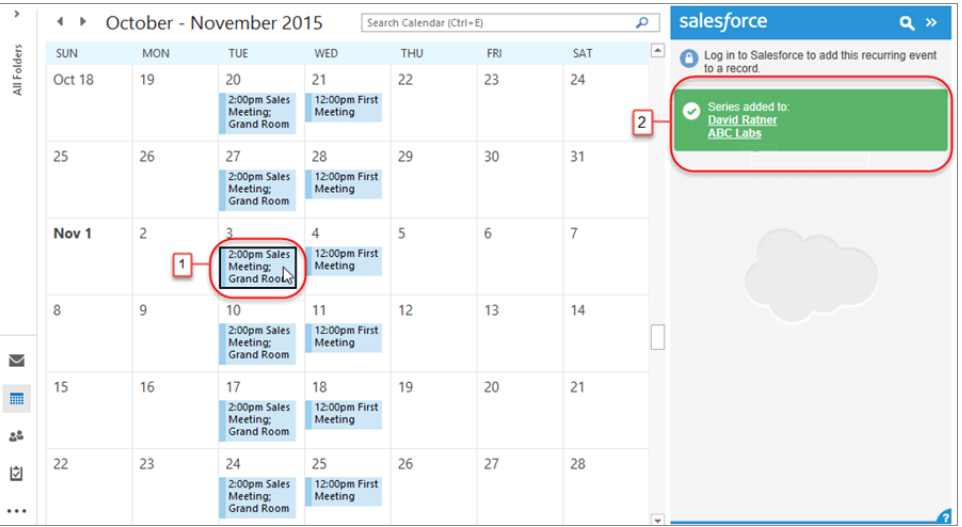

## <span id="page-4-0"></span>Salesforce App for Outlook Disconnects the Salesforce Side Panel Automatically

Sales reps don't need to juggle multiple Outlook integration products at one time. When reps connect to our latest email integration product, Salesforce App for Outlook, it automatically disconnects the side panel, so your reps encounter one streamlined experience between Salesforce and Outlook.

If your reps connect to Salesforce App for Outlook, they can still download and install Salesforce for Outlook, but only Salesforce App for Outlook can run in Outlook. Reps can, however, take advantage of the Salesforce for Outlook sync feature while still using Salesforce App for Outlook.

<span id="page-4-1"></span>Your reps can access the side panel again when you first disconnect the Salesforce App for Outlook for those users in Setup and then enable the side panel for those users in Outlook configurations.

You can keep Salesforce App for Outlook enabled for other users at your organization, even if some users prefer to work with the side panel.

### Bug Fixes

We also got rid of these pesky bugs.

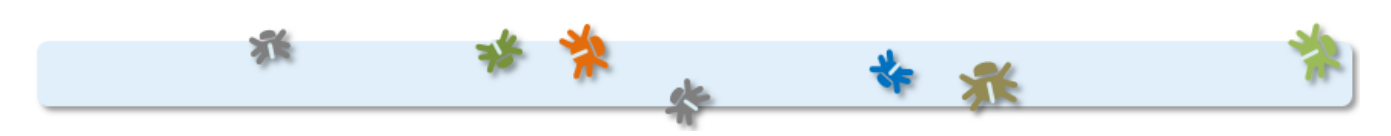

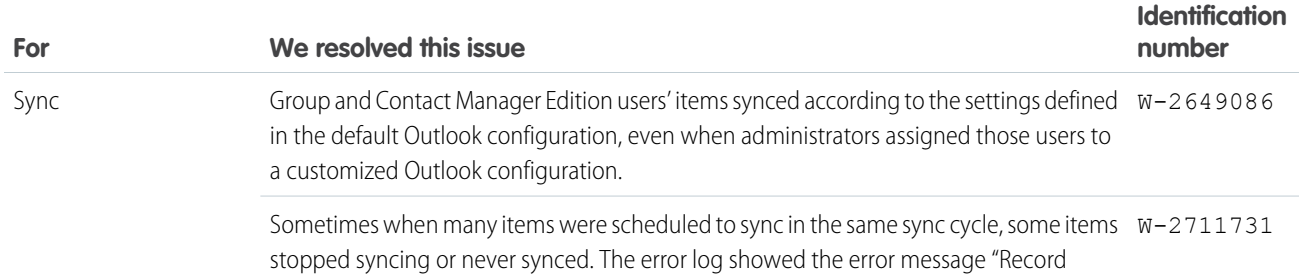

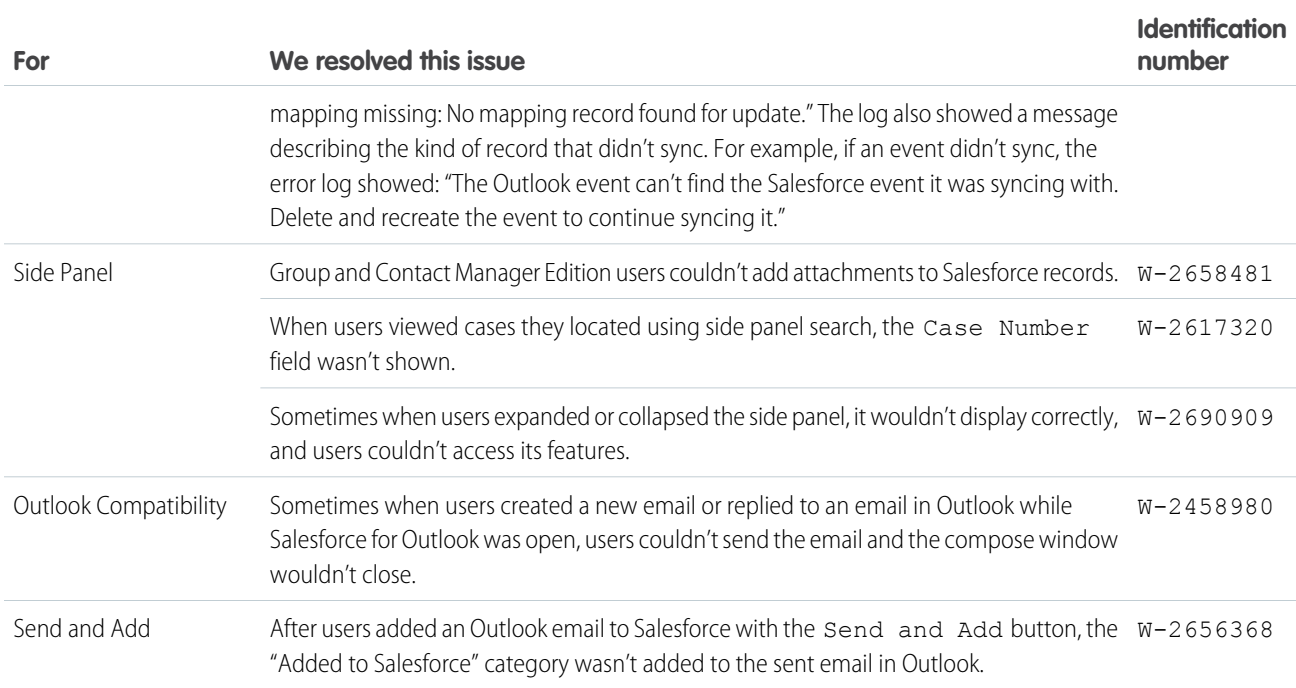

# Salesforce for Outlook v2.8.1

For Salesforce for Outlook v2.8.1, we've improved syncing and fixed issues with the side panel and error log.

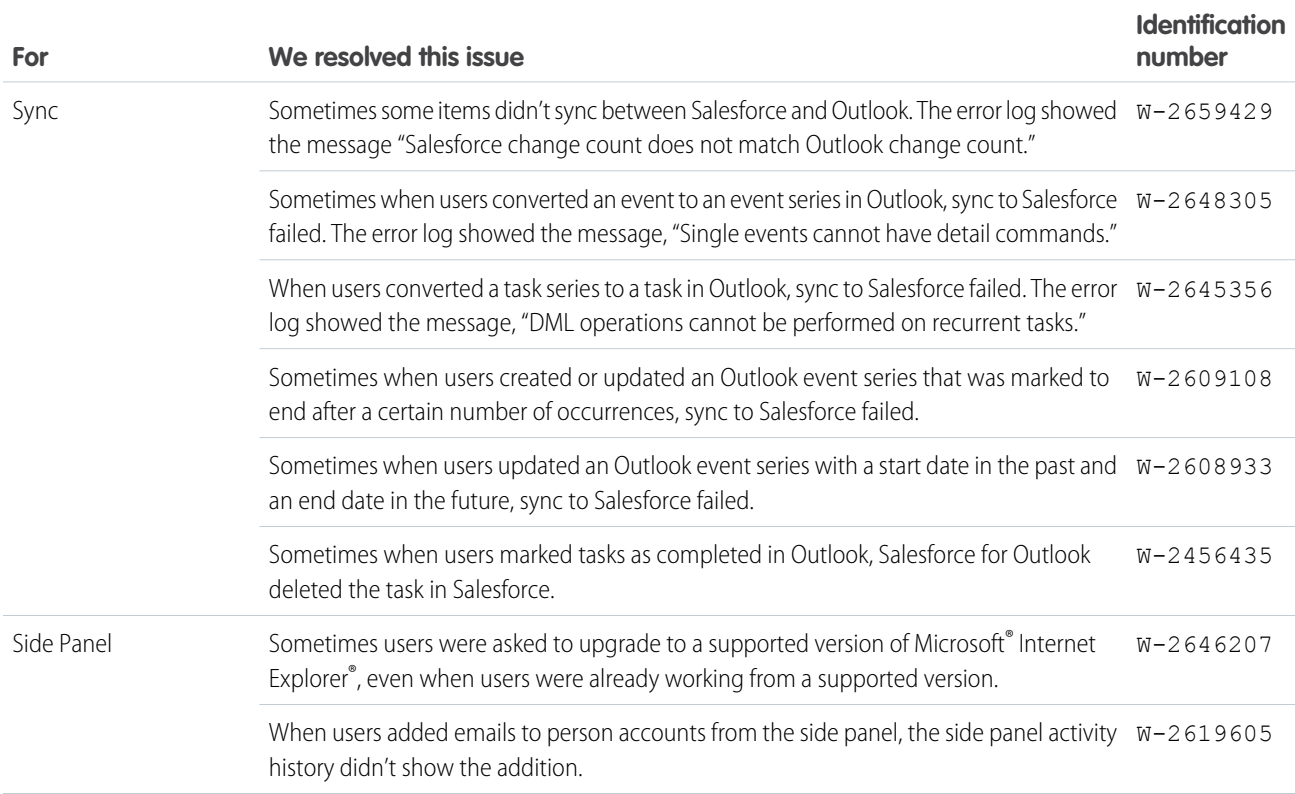

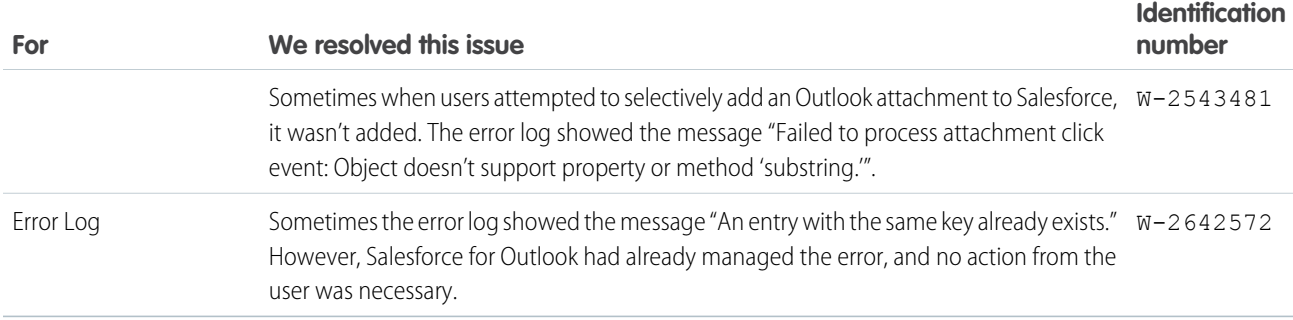

# Salesforce for Outlook v2.8.0

Give your sales professionals a streamlined Salesforce for Outlook experience with features that give you more control with setup, so users can be more focused on selling. Manage how you'd like to install Salesforce for Outlook on your users' workstations and decide how users sync their Microsoft® Outlook® items to Salesforce.

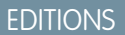

Available in all editions

Before we share the latest enhancements, we urge you to upgrade any team members still working with Connect for Outlook to Salesforce for Outlook or Email Connect (Beta). That way, you'll avoid the rush of migrating your teams before Connect for Outlook's retirement in Winter '16. At that time, Salesforce ends support for the feature, and Connect for Outlook will no longer sync contacts, events, and tasks with Salesforce.

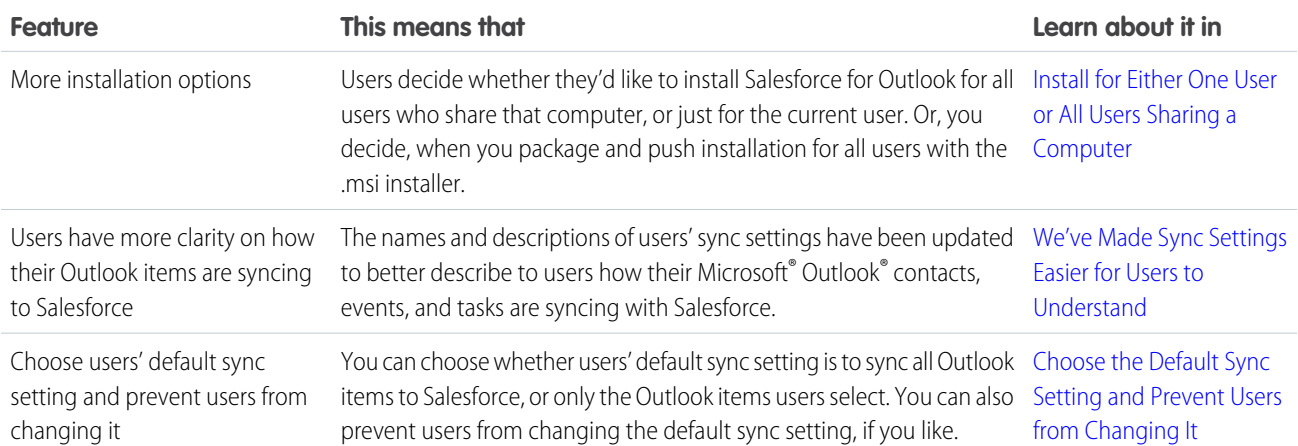

Now let's take a look at the latest enhancements to Salesforce for Outlook.

## <span id="page-6-0"></span>Install for Either One User or All Users Sharing a Computer

When users install Salesforce for Outlook v2.8, they're prompted to install it for just themselves or everyone who can log in to their computer.

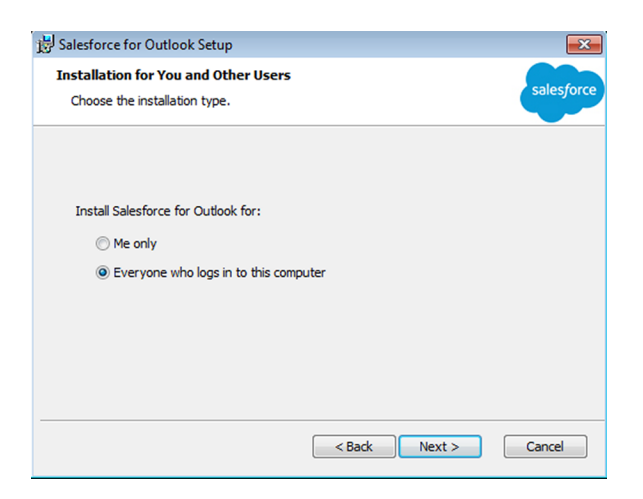

If your users are already working with earlier versions of Salesforce for Outlook, learn whether they need to uninstall those versions before installing v2.8.

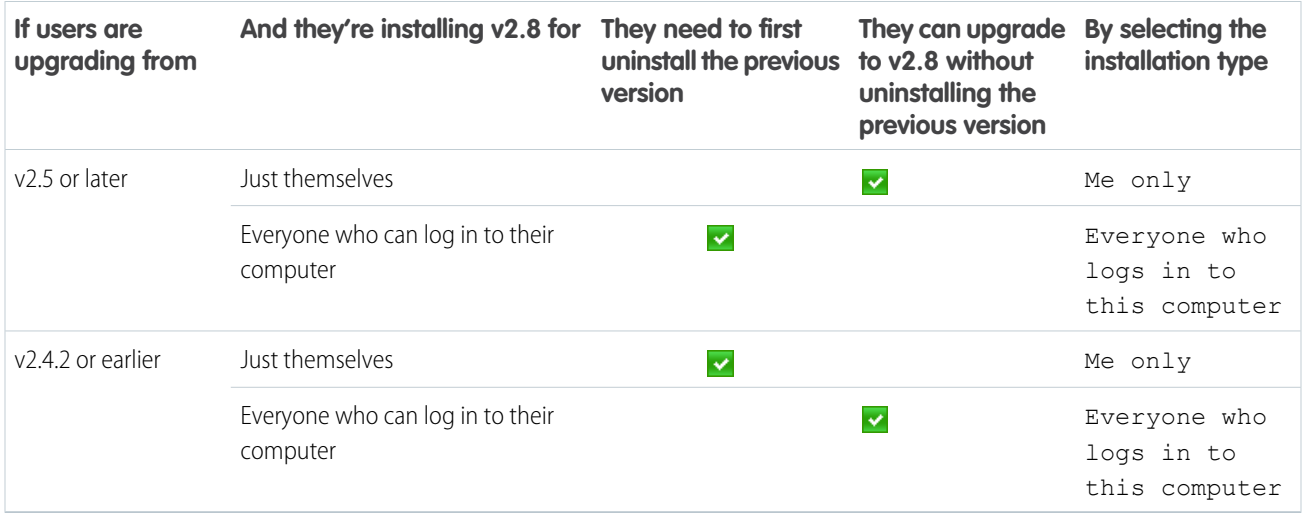

#### **Specify the Installation Type for Using the .msi Installer**

Important: Before you upgrade users, you may need to uninstall their earlier versions based on our upgrade specifications.  $\Omega$ Otherwise, you risk some users having two installations on their systems.

<span id="page-7-0"></span>By default, the .msi installer installs v2.8 for everyone who can log in to that computer. But if you want to change that default so that v2.8 installs for just individual users, you need to install using this command line.

```
msiexec /i SalesforceForOutlook.msi /log SalesforceForOutlook.log /quiet
MSIINSTALLPERUSER=1
```
#### We've Made Sync Settings Easier for Users to Understand

In users' Salesforce for Outlook settings, we've renamed two key settings to help your users sync their Outlook items with less support from you. Automatic is now Sync All Outlook Items and Manual is now Sync Only the Outlook Items I Select.

Users are prompted to review their sync settings when they install, upgrade, or check their settings from their Microsoft® Windows® system tray by right-clicking the Salesforce for Outlook logo ( ), and then clicking **Settings**. These sync settings let users choose how their Microsoft® Outlook® items sync to Salesforce.

Sync All Outlook Items creates the category Don't Sync with Salesforce for the user in Outlook. Users can add the category to individual Outlook items to prevent items from syncing to Salesforce. Otherwise, Salesforce for Outlook automatically syncs all Outlook items that fall within the sync settings you set up in Outlook configurations.

Sync Only the Outlook Items I Select creates the category Sync with Salesforce for the user in Outlook. Users can add the category to individual Outlook items to sync those items to Salesforce.

<span id="page-8-0"></span>Both users who upgrade to Salesforce for Outlook v2.8. and users working in earlier versions of Salesforce for Outlook will see these new setting names.

## Choose the Default Sync Setting and Prevent Users from Changing It

We've added two preferences that give you greater control over how users sync their Microsoft® Outlook® items to Salesforce.

When users install or upgrade, Sync Only the Outlook Items I Select is selected by default in their Salesforce for Outlook settings.

Now you can change the default sync setting to Sync All Outlook Items and prevent users from changing this sync setting later. You'll set these preferences from users' Outlook configurations.

- **1.** In Salesforce Setup, enter *Outlook Configurations* in the Quick Find box, then select **Outlook Configurations**.
- **2.** Edit the Outlook configuration for which you want users to change the default setting.
- **3.** Select Set default sync setting to Sync All Outlook Items.
- **4.** Select Don't let users change their sync setting to prevent users from changing their default setting. Note that even when Overwrite configuration changes made by users is selected, users still can change their default sync setting.

#### **5.** Click **Save**.

Note that users' Salesforce for Outlook sync setting reverts to the default every time users upgrade. If you continue letting users change their sync setting, alert upgrading users that they must set their preferred sync setting after every upgrade.

#### Bug Fixes

We also got rid of these pesky bugs.

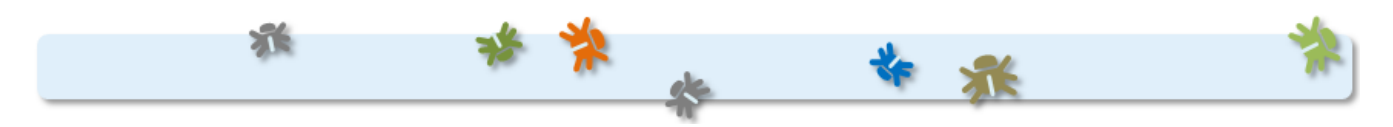

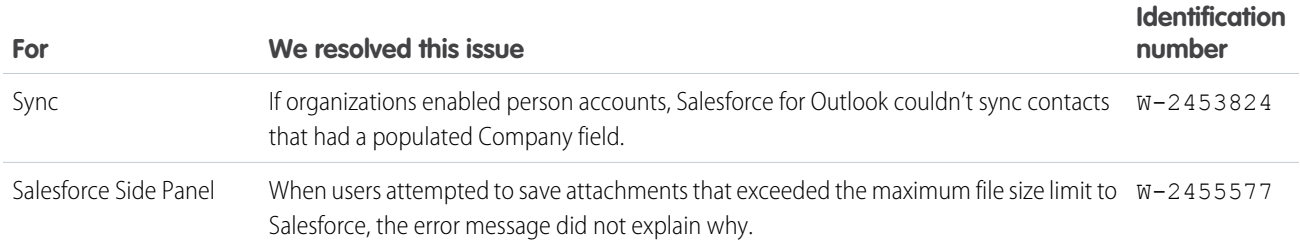

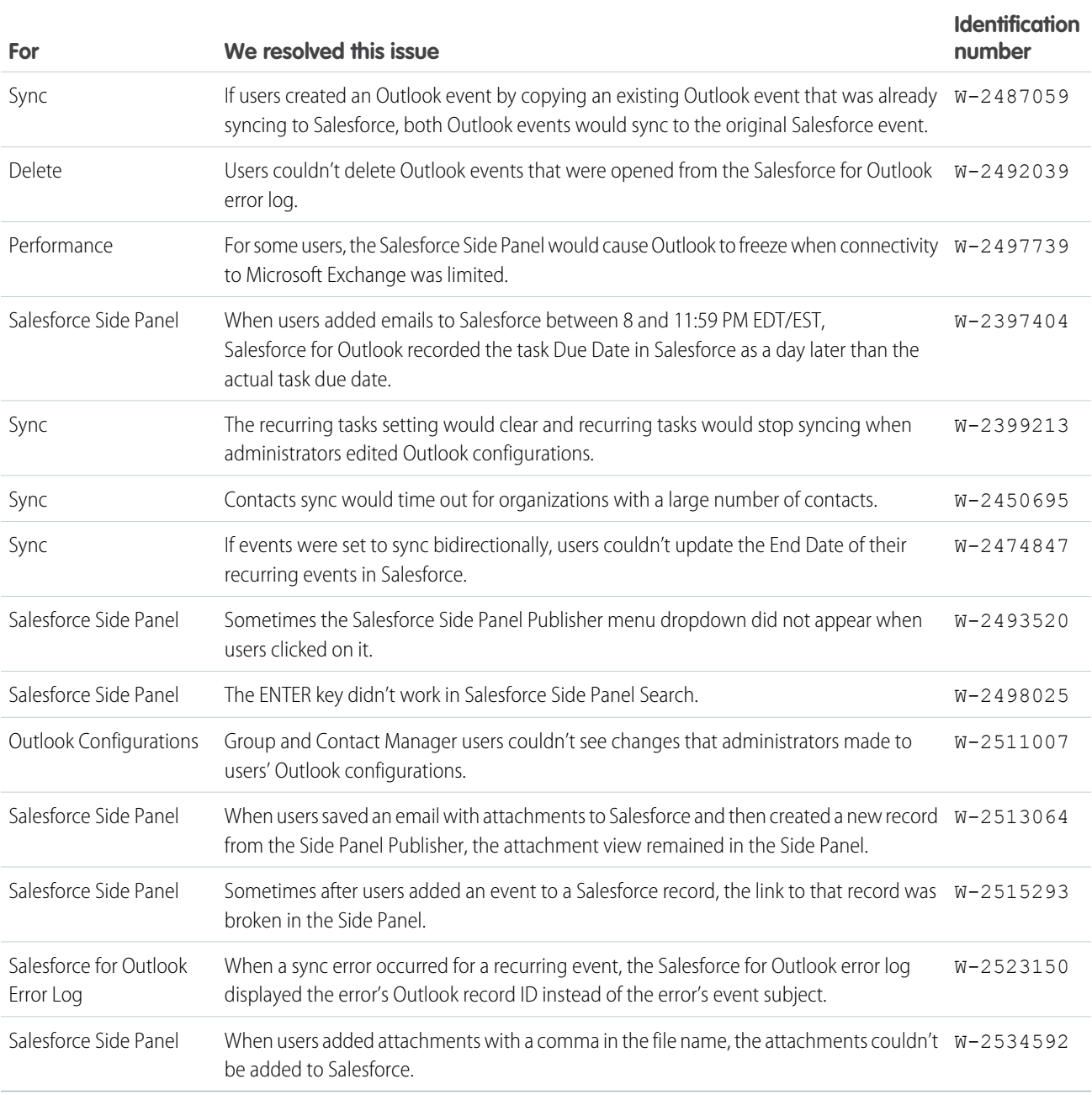

# Salesforce for Outlook v2.7.1

Learn about the bug fixes we've included in this version of Salesforce for Outlook.

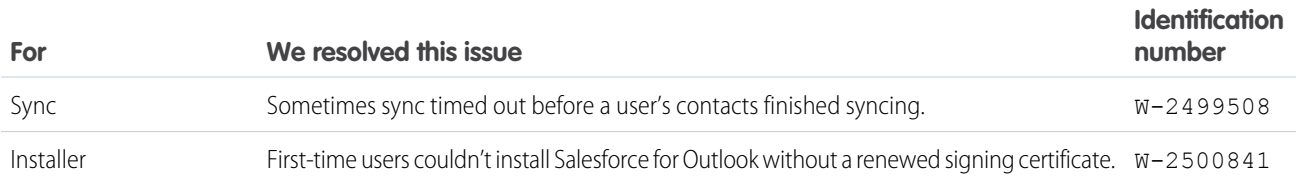

# Salesforce for Outlook v2.7.0

Get your sales teams on the path to higher productivity with features that help sales professionals better manage tasks and track the emails they add to Salesforce records.

Before we share with you the latest enhancements, we urge you to upgrade any team members still working with Connect for Outlook to Salesforce for Outlook now instead of later. That way, you avoid the rush of migrating your teams well before our planned end-of-support date tentatively scheduled for October 2015. Another reason to expedite this upgrade is that Salesforce for Outlook usability and features are superior compared with the Connect for Outlook usability and features. Specifically, upgrading to Salesforce for Outlook gives your sales teams:

- The Salesforce Side Panel, the feature that brings Salesforce content and functions to sales professionals—directly in Microsoft® Outlook®
- **•** Support for Microsoft Exchange Online—the Microsoft-hosted service that integrates with Office 365™
- **•** Support for Microsoft Outlook 2013 installed using Click-to-Run (a streaming installer for Microsoft Office)
- **•** Options to sync some or all contacts, events, and tasks
- **•** Automatically scheduled sync cycles

Now we're ready to take a look at our enhancements to Salesforce for Outlook and the side panel.

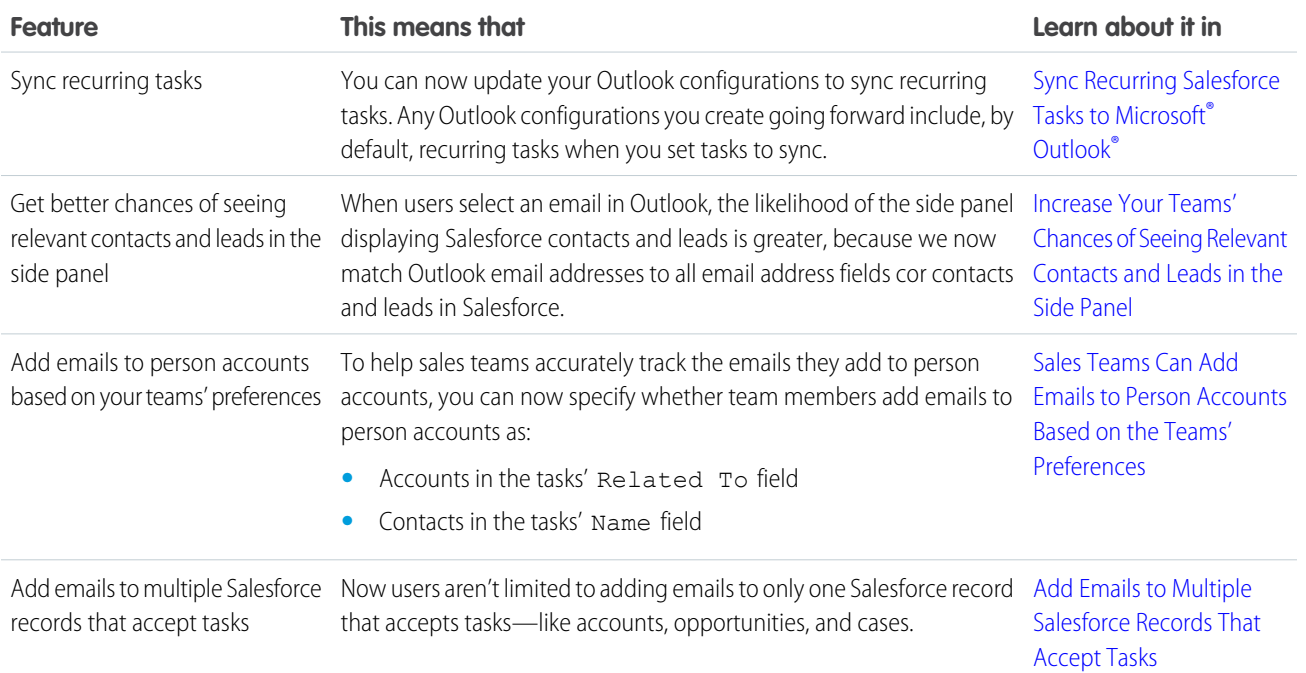

## <span id="page-10-0"></span>Sync Recurring Salesforce Tasks to Microsoft® Outlook®

Get your sales teams tracking their recurring Salesforce tasks in Outlook. That way, if your sales teams spend lots of time in Outlook, they won't forget about the Salesforce tasks they need to complete on a regular basis.

Salesforce for Outlook can now sync recurring Salesforce tasks one way from Salesforce to Outlook. When you set up data sets in your Outlook configurations to sync recurring tasks, your users see only the current open task in the series, as well as any modified tasks. After your users complete the current open task, the next task in the series appears.

Get your sales teams syncing their Salesforce tasks to Outlook now.

#### EDITIONS

Available in: Salesforce Classic

Available in all editions

- **1.** In Salesforce Setup, enter *Outlook Configurations* in the Quick Find box, then select **Outlook Configurations**.
- **2.** Select the Outlook configuration for which you want to set recurring Salesforce tasks to sync.
- **3.** For the data set on the Outlook configuration detail page, click **Edit**.

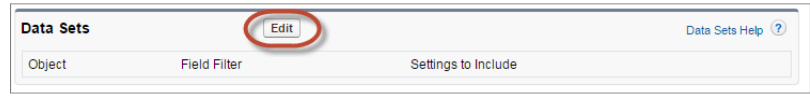

**4.** Select the option Sync recurring Salesforce tasks to Outlook.

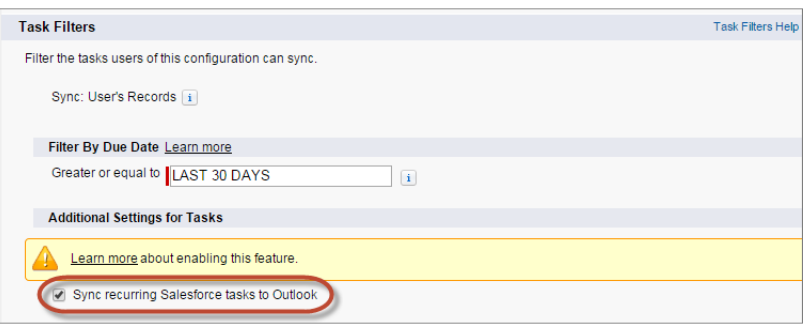

<span id="page-11-0"></span>New Outlook configurations and data sets, by default, are set to sync recurring Salesforce tasks to Outlook.

### Increase Your Teams' Chances of Seeing Relevant Contacts and Leads in the Side Panel

Sales teams get better email address matching between the email addresses in their Outlook emails and the ones in all email fields for their Salesforce contacts and leads.

<span id="page-11-1"></span>Now, the side panel matches email addresses in Outlook emails to all email address fields for contacts and leads in Salesforce—even custom ones, which means the side panel has better chances of finding relevant contacts and leads related to the emails that matter to your sales teams.

### Sales Teams Can Add Emails to Person Accounts Based on the Teams' Preferences

Ensure your sales teams add emails to person accounts the way your teams want—as either contacts or accounts, which helps sales teams track emails added to person accounts the way these folks expect.

By default, the side panel adds emails to person accounts as contacts. But it's easy to set your Outlook configurations so that the side panel adds emails to person accounts as accounts instead.

- <span id="page-11-2"></span>**1.** In Salesforce Setup, enter *Outlook Configurations* in the Quick Find box, then select **Outlook Configurations**.
- **2.** Edit the Outlook configuration for which you want your teams to add emails to person accounts as accounts.
- **3.** Select the option Add emails to person accounts as accounts.

### Add Emails to Multiple Salesforce Records That Accept Tasks

Help your sales teams add emails to multiple Salesforce records that accept tasks, like accounts, opportunities, and cases—not just contacts. This means that your sales teams are no longer limited to adding emails to only one record that accepts tasks.

Salesforce creates separate tasks for each record to which users add emails. To get this feature, just contact Salesforce Customer Support.

# Bug Fixes

We also got rid of these pesky bugs.

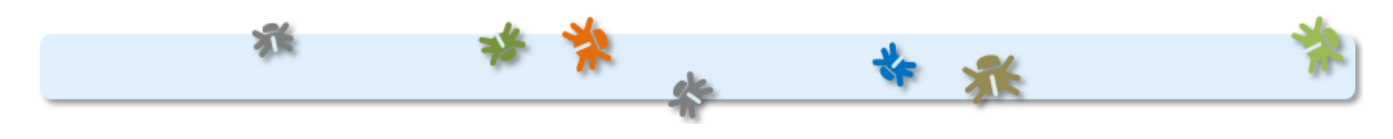

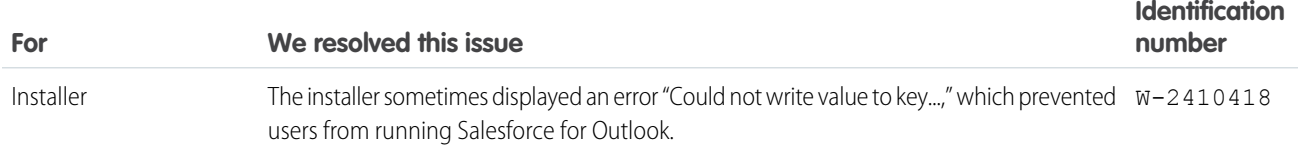

# Salesforce for Outlook v2.6.2

Learn about the bug fixes we've included in this version of Salesforce for Outlook.

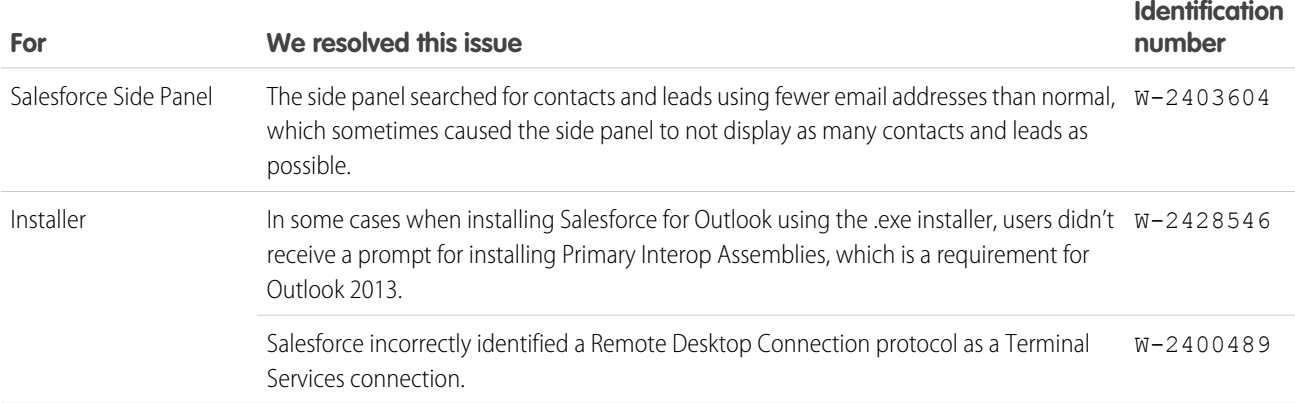

# Salesforce for Outlook v2.6.1

You'll discover new Salesforce Side Panel features to help your users get more Salesforce work done directly from Microsoft® Outlook®. We've also improved setup so you can help new users hit the ground running quickly, and added helpful customizations in Outlook configurations to keep you in control.

Before we dive into our latest features, it's a good time to consider migrating any remaining folks using Connect for Outlook to Salesforce for Outlook, because in addition to including Connect for Outlook features your users know, Salesforce for Outlook includes:

- **•** Support for Microsoft® Exchange Online, the Microsoft -hosted service that integrates with Office 365™
- **•** The Salesforce Side Panel
- **•** Options to sync only some or all Microsoft® Outlook® contacts, events, and tasks
- **•** Automatically scheduled sync cycles

Now let's take a look at our latest enhancements to Salesforce for Outlook and the side panel.

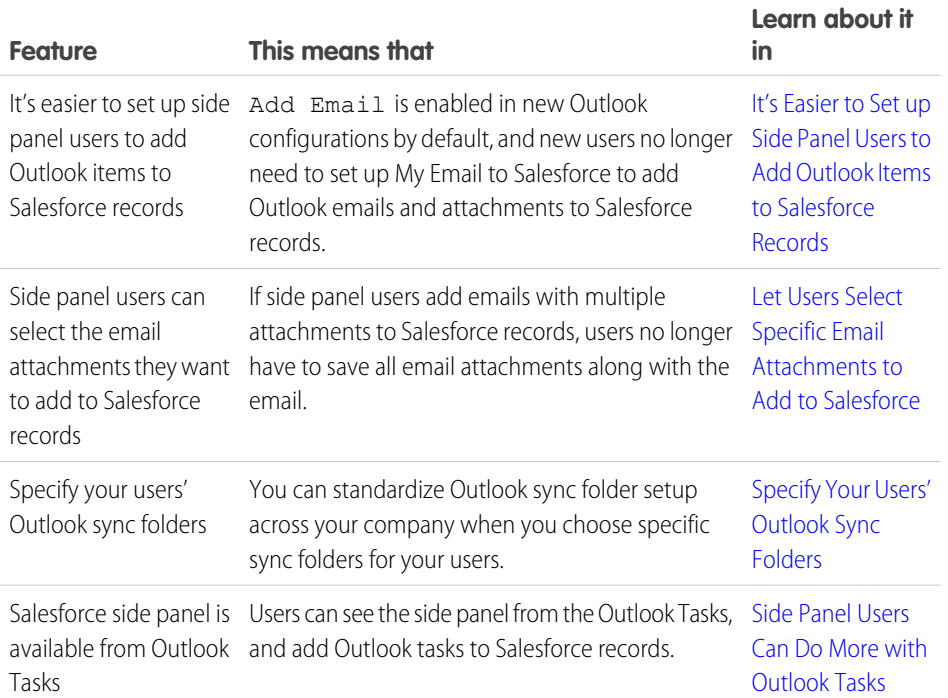

#### EDITIONS

Available in: Salesforce Classic

Salesforce for Outlook Side Panel available in: **All Editions** 

Outlook configurations available in: **Professional**, **Enterprise**, **Performance**, **Unlimited**, and **Developer Editions** 

#### USER PERMISSIONS

To edit users' Outlook configurations in Professional, Enterprise, Performance, Unlimited, and Developer Editions:

**•** "Customize Application"

To create, edit, or delete Outlook configurations in Professional, Enterprise, Performance, Unlimited, and Developer Editions:

**•** "Manage Email Client Configurations"

## <span id="page-13-0"></span>It's Easier to Set up Side Panel Users to Add Outlook Items to Salesforce Records

We've enabled Add Email by default in Outlook configurations, and removed the need for side panel users to set up My Email to Salesforce to add Outlook emails and attachments to Salesforce records.

These changes mean your side panel users can start adding emails, attachments, events, and tasks to their Salesforce records as soon as you add them to an Outlook configuration, and users aren't required to take additional setup steps.

Users you haven't set up to use the side panel are still required to set up My Email to Salesforce to add Outlook emails and attachments to Salesforce records from the **Add Emails** button in the Salesforce section of the Outlook ribbon.

<span id="page-14-0"></span>You can disable these features for users. From Setup, enter *Outlook Configurations* in the Quick Find box, then select **Outlook Configurations**. Click **New Outlook Configuration**, and then deselect **Add Email**.

#### Let Users Select Specific Email Attachments to Add to Salesforce

Reduce your company's data usage in the cloud by letting users add only the attachments that matter to them to Salesforce records.

In Outlook configurations, Add Email lets side panel users add emails to Salesforce records, and automatically includes email attachments. Now you can let users add only specific attachments when you enable Side Panel, Add Email, and Allow users to select attachments.

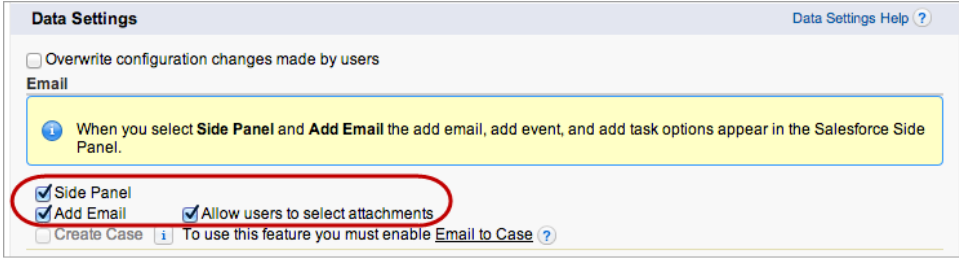

When you enable Allow users to select attachments for your users, attachments aren't included automatically when users add an email to a Salesforce record. Instead, users can select specific attachments they want to include when they click  $\sqrt{s}$  in the side panel next to each attachment.

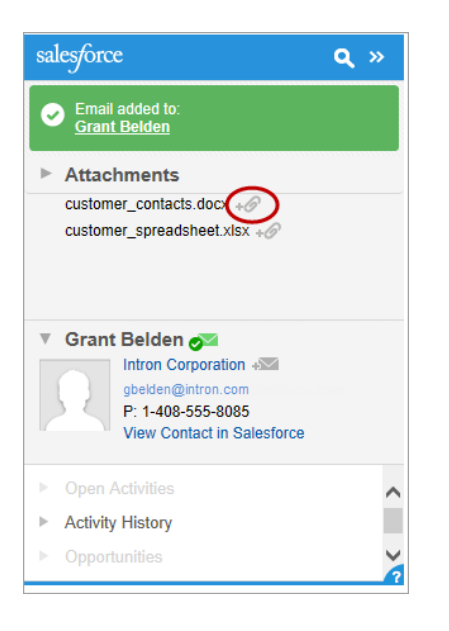

## <span id="page-14-1"></span>Specify Your Users' Outlook Sync Folders

Now you can control where your users sync their records by specifying common Outlook sync folders in Outlook configurations. When you specify sync folders, it simplifies users' Salesforce for Outlook setup and keeps sync folders consistent across your company.

The new setting, Outlook folder for syncing contacts, is enabled in new and existing Outlook configurations. This means that by default, users can change their Outlook sync folders. To prevent users from changing their sync folders, open your Outlook configurations and, in the Allow users to modify area, disable the Outlook folder for syncing contacts setting for contacts, events, and tasks. Then, in the text boxes that appear, type the name of the Outlook folders where you want your users' contacts, events, and tasks to sync.

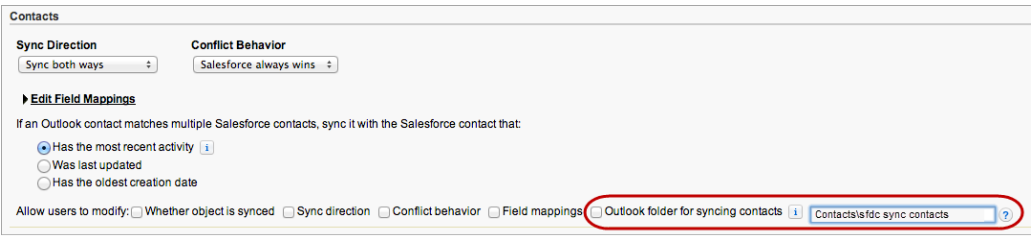

<span id="page-15-0"></span>If the folders you specify don't exist in your users' Outlook directories, Salesforce for Outlook creates the folders for them.

Your users can then move the contacts, events, and tasks they want to sync to the folders you specified.

## Side Panel Users Can Do More with Outlook Tasks

Now users can see the side panel from Outlook Tasks, and add their Outlook tasks to Salesforce records, helping users get more Salesforce work done directly from Microsoft® Outlook® .

Users can add Outlook tasks to multiple Salesforce contacts and to one other record that accepts tasks, like an account, a lead, or an opportunity. To do this from the side panel in Outlook Tasks, users select the task they want to add to a Salesforce record (1), search in the side panel for the record they'd like to add the task (2), and click  $\sqrt{2}$  next to the records in the search results (3).

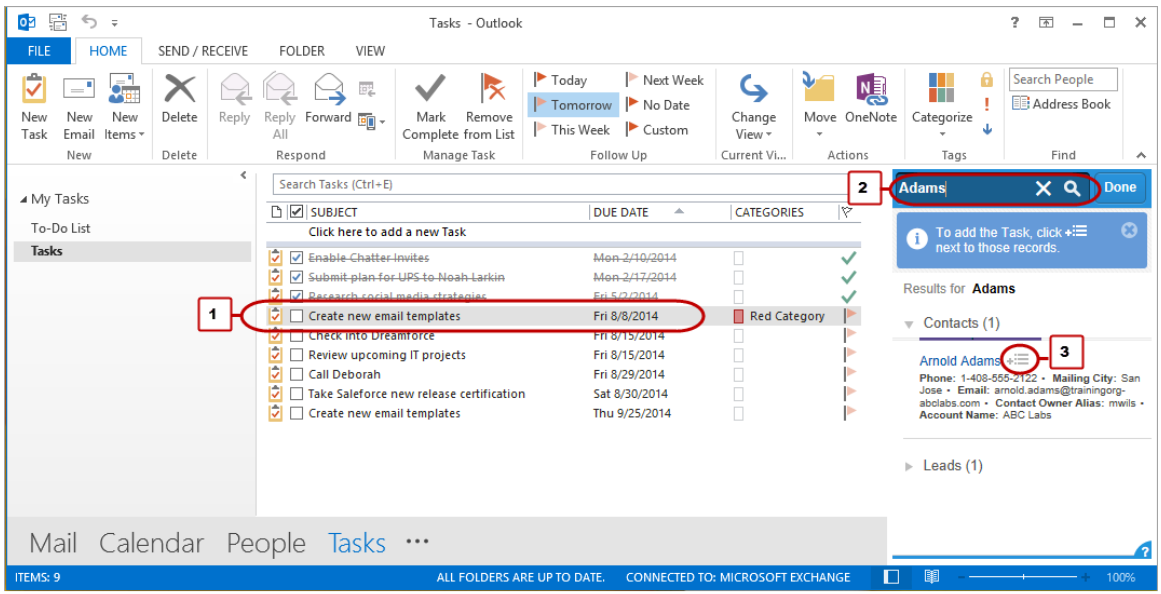

The task is then added to the Salesforce record as an activity, which users can see on the record's Activity History or Open Activities related lists.

If you're using Professional, Enterprise, Performance, Unlimited, or Developer Edition, make sure your Outlook configurations include Add Email and Side Panel to set up users for this feature. If you're using Contact Manager or Group Editions, you don't need to do anything.

# Bug Fixes

We also got rid of these pesky bugs.

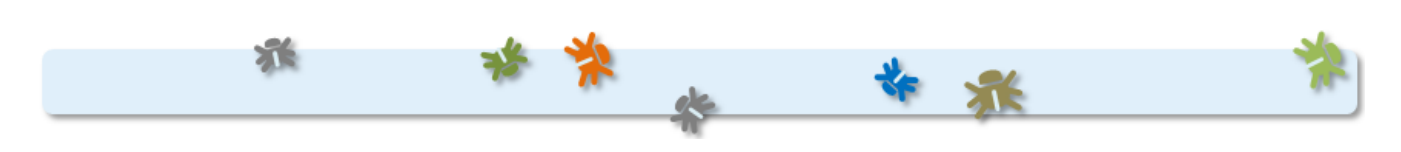

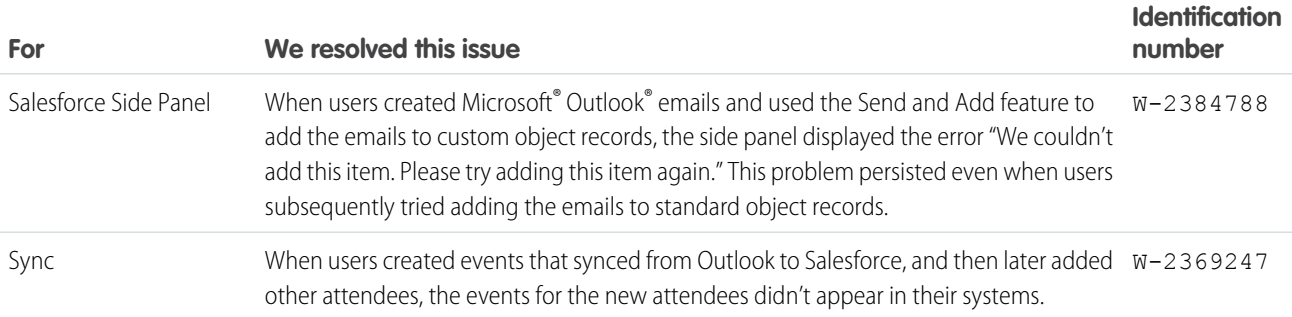

# Salesforce for Outlook v2.5.1

Learn about the bug fixes we've included in this version of Salesforce for Outlook.

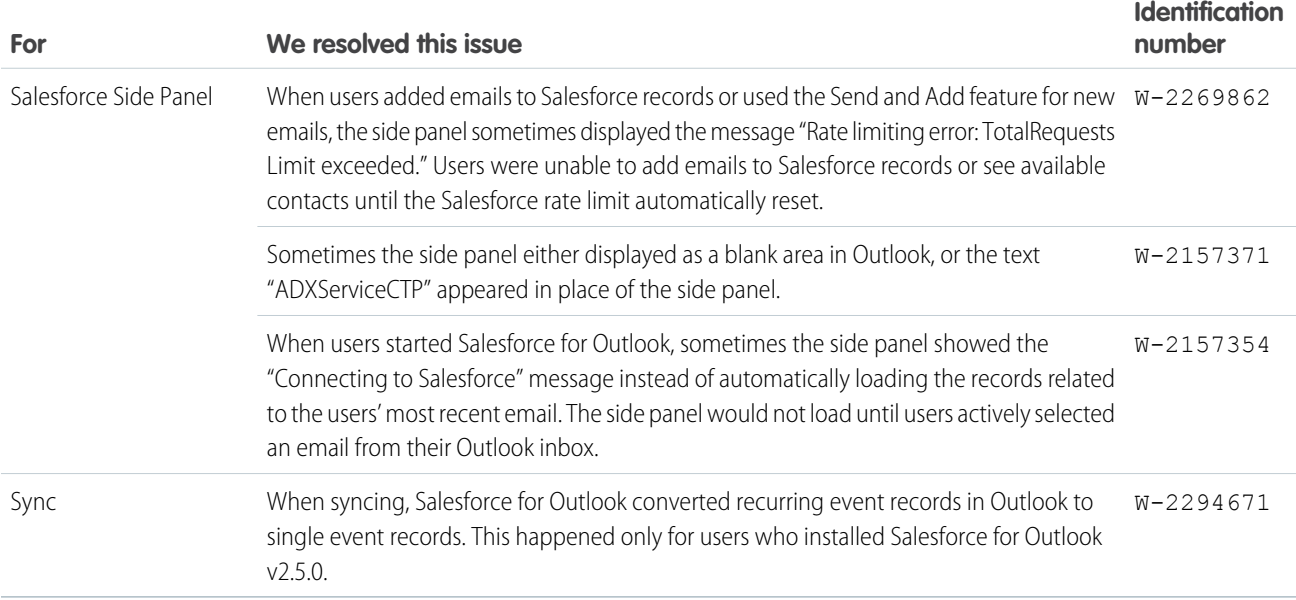

# Salesforce for Outlook v2.5.0

We're continuing to help users be more productive when they use the Salesforce for Outlook Side Panel. We're also giving you more security control in Salesforce for Outlook.

Before we dive into our latest features, it's a good time to consider migrating any remaining folks in your organization who use Connect for Outlook to Salesforce for Outlook, because in addition to including Connect for Outlook features your users know, Salesforce for Outlook includes:

- **•** Support for Microsoft® Exchange Online—the Microsoft -hosted service that integrates with Office 365™
- **•** The Salesforce Side Panel
- **•** Options to sync only some or all Microsoft® Outlook® contacts, events, and tasks
- **•** Automatically scheduled sync cycles

Take a look at our latest enhancements to Salesforce for Outlook and the side panel.

EDITIONS

This feature available to manage from: both Salesforce Classic and Lightning Experience

Available in all editions

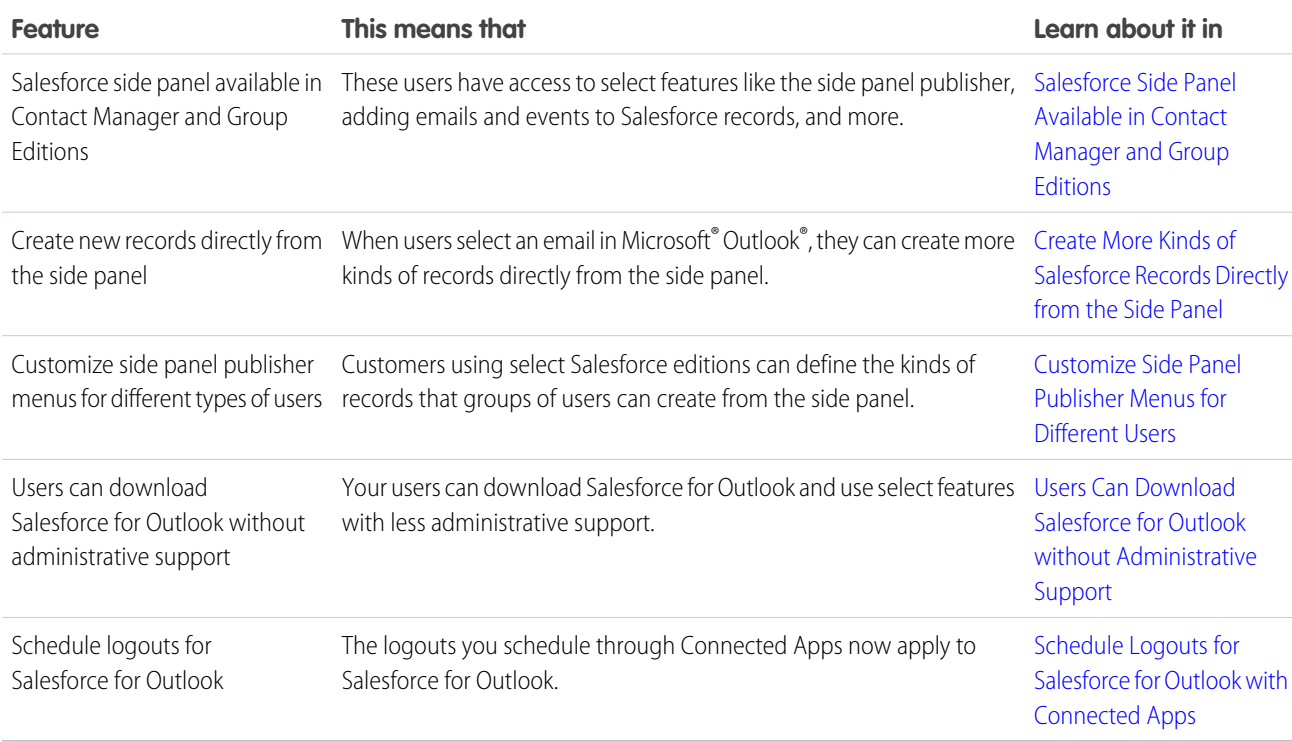

## Requirements for Installing Salesforce for Outlook v2.5.0 and Later

Your users must first uninstall earlier versions of Salesforce for Outlook from the Windows® Control Panel before installing v2.5.0.

If your users' systems don't meet all of the Salesforce for Outlook system requirements, do not upgrade to v2.5.0 or later. Otherwise, your users will not be able to use Salesforce for Outlook or any of its features. For more details, see "Salesforce for Outlook System Requirements" in the Salesforce Help.

For help uninstalling programs from Windows, refer to Microsoft Support, or contact your organization's Windows administrator.

### <span id="page-18-0"></span>Salesforce Side Panel Available in Contact Manager and Group Editions

Now all Salesforce for Outlook users have access to the side panel.

Contact Manager and Group Editions can now:

- View Salesforce contacts and leads related to their Microsoft<sup>®</sup> Outlook<sup>®</sup> emails.
- **•** Create records directly in the side panel with the side panel publisher.
- **•** Add Microsoft® Outlook® emails and events to Salesforce records.

<span id="page-18-1"></span>Learn more in "Available Salesforce for Outlook Features by Salesforce Edition" in the Salesforce Help.

## Create More Kinds of Salesforce Records Directly from the Side Panel

If your Salesforce for Outlook users generate sales prospects while they're working in Microsoft® Outlook® , they'll love that they now can create more kinds of records directly from the side panel using the Salesforce Side Panel Publisher.

#### **User Permissions Needed**

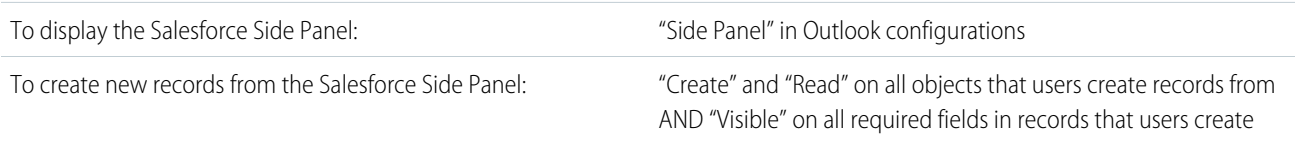

We're packing even more functionality into the side panel by making the create case feature even better. We're introducing the Salesforce Side Panel Publisher, which lets users create not only cases, but also accounts, contacts, leads, opportunities, and custom object records—all directly from the side panel.

Here's how users create records from the side panel publisher.

1. After selecting an email in Microsoft Outlook®, click | and select the type of record that you want to create.

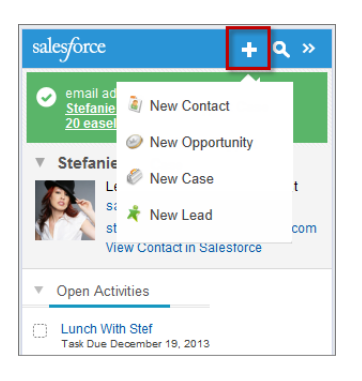

- **2.** Provide details that are relevant to the record.
- **3.** Click  $\bullet$  to save the record.

Keep in mind that email attachments aren't included in the new records.

You must set up the side panel publisher for your users by adding publisher actions to a publisher layout. The process for setting up your users depends on your Salesforce edition. During setup, you can also choose which fields appear on record detail pages in your users' side panel menus. Those fields can be different from the ones you've chosen for record detail pages in Salesforce.

- Contact Manager, Group, or Professional Edition users create Create a Record global actions, add them to their Global Publisher Layout, and assign the layout to the appropriate user profile or profiles.
- Enterprise, Performance, Unlimited, or Developer Editions users create Create a Record global actions, add them to one or multiple Outlook Side Panel Publisher Layouts, and assign those layouts to the appropriate user profile or profiles.

<span id="page-19-0"></span>For more details about the new Outlook Side Panel Publisher Layouts feature, see the next section.

### Customize Side Panel Publisher Menus for Different Users

Depending on your Salesforce edition, you can create multiple publisher layouts for the Salesforce Side Panel and customize each layout with different sets of Publisher Actions. This helps users with different responsibilities create different kinds of records directly from the side panel.

#### Available in: **Enterprise**, **Performance**, **Unlimited**, and **Developer** Editions

#### **User Permissions Needed**

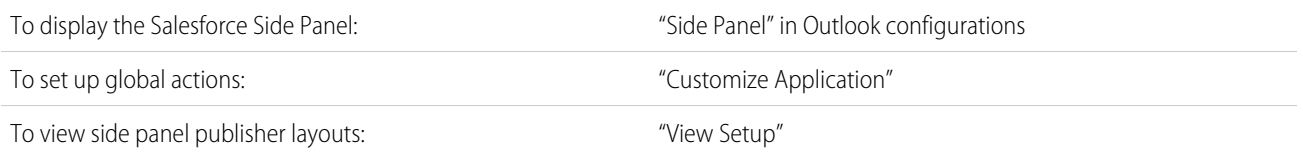

For example, you might want your sales managers to be able to create new account, case, contact, and opportunity records from the side panel, but your service reps to be able to create only new case records. You also might want your sales managers to have more fields to complete in the case record detail page than your service reps do.

As administrator, you'll customize side panel publisher menus by:

- **1.** Creating a Create a Record global action for each publisher action you want to be available in your users' side panel publisher menus, and adding the appropriate fields for those actions. If you've already set up Create a Record global actions to use in other Salesforce features, you don't need to create them for the same kinds of records again—they're already available to add to the side panel publisher.
- **2.** Creating a new Outlook Side Panel Publisher Layout from Setup by entering *Outlook Configurations* in the Quick Find box and then selecting **Outlook Configurations**.
- <span id="page-19-1"></span>**3.** Editing the new layout to add the publisher actions that you want to be available to a user or a group of users.
- **4.** Assigning the layout to a user profile or profiles that includes the group of users you want to use this publisher layout.

Create additional layouts with different sets of publisher actions for other groups of users.

### Users Can Download Salesforce for Outlook without Administrative Support

Now your users can download Salesforce for Outlook and access select features with less work on your part.

Salesforce for Outlook available in: **All** Editions

Outlook Configurations available in: **Professional**, **Enterprise**, **Performance**, **Unlimited**, and **Developer** Editions

#### **User Permissions Needed**

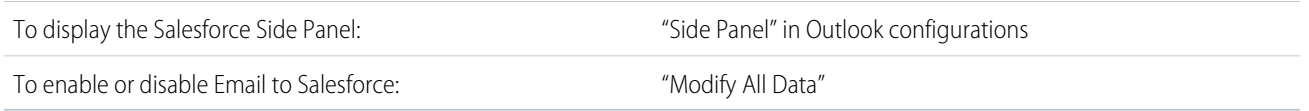

In the past, you had to grant your users access to download Salesforce for Outlook by creating an Outlook® configuration and adding those users to it. Now all Salesforce users automatically have access to download Salesforce for Outlook, and can take advantage of these Salesforce Side Panel features:

- **•** Viewing Salesforce contacts and leads related to emails in users' Outlook Inboxes.
- Viewing Salesforce activities, opportunities, and cases associated to those contacts and leads.

Users who have enabled the My Email to Salesforce feature can also save Outlook® emails to Salesforce, and add an email or event to multiple contacts, and to one other record with which you can associate tasks, such as an account, a case, or an opportunity.

If you're using Professional, Enterprise, Performance, Unlimited, or Developer Editions of Salesforce, you can still control the access your users have to Salesforce for Outlook features by editing your Outlook® configurations, just as you have in the past. For example, to prevent users from downloading Salesforce for Outlook, add them to an Outlook® configuration in which all features are disabled.

<span id="page-20-0"></span>To access your Outlook® configurations, from Setup, enter *Outlook Configurations* in the Quick Find box, then select **Outlook Configurations**.

## Schedule Logouts for Salesforce for Outlook with Connected Apps

If your organization is required to comply with a security policy that periodically logs your users out of their applications, you'll love that refresh token expirations you set in Connected Apps now also apply to Salesforce for Outlook.

#### **User Permissions Needed**

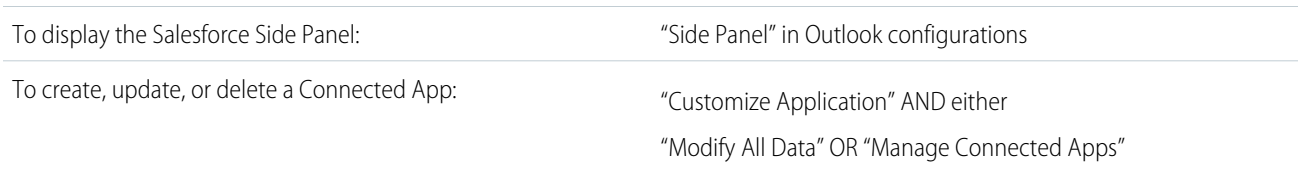

If you have already scheduled refresh token expirations for your Salesforce application users through Connected Apps, you'll notice that Salesforce for Outlook users are now logged out on the same schedule. Salesforce for Outlook won't run scheduled syncs or allow a user to access Salesforce data from the side panel until the user logs back into Salesforce manually. Users will be prompted to log back in again when a scheduled sync fails or a user tries to use the side panel.

If you haven't set refresh token expirations and you want to, from Setup, enter *Connected Apps* in the Quick Find box, then select the option for managing connected apps.

#### Bug Fixes

We also got rid of these pesky bugs.

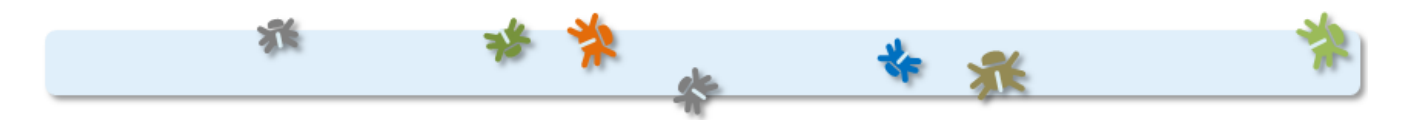

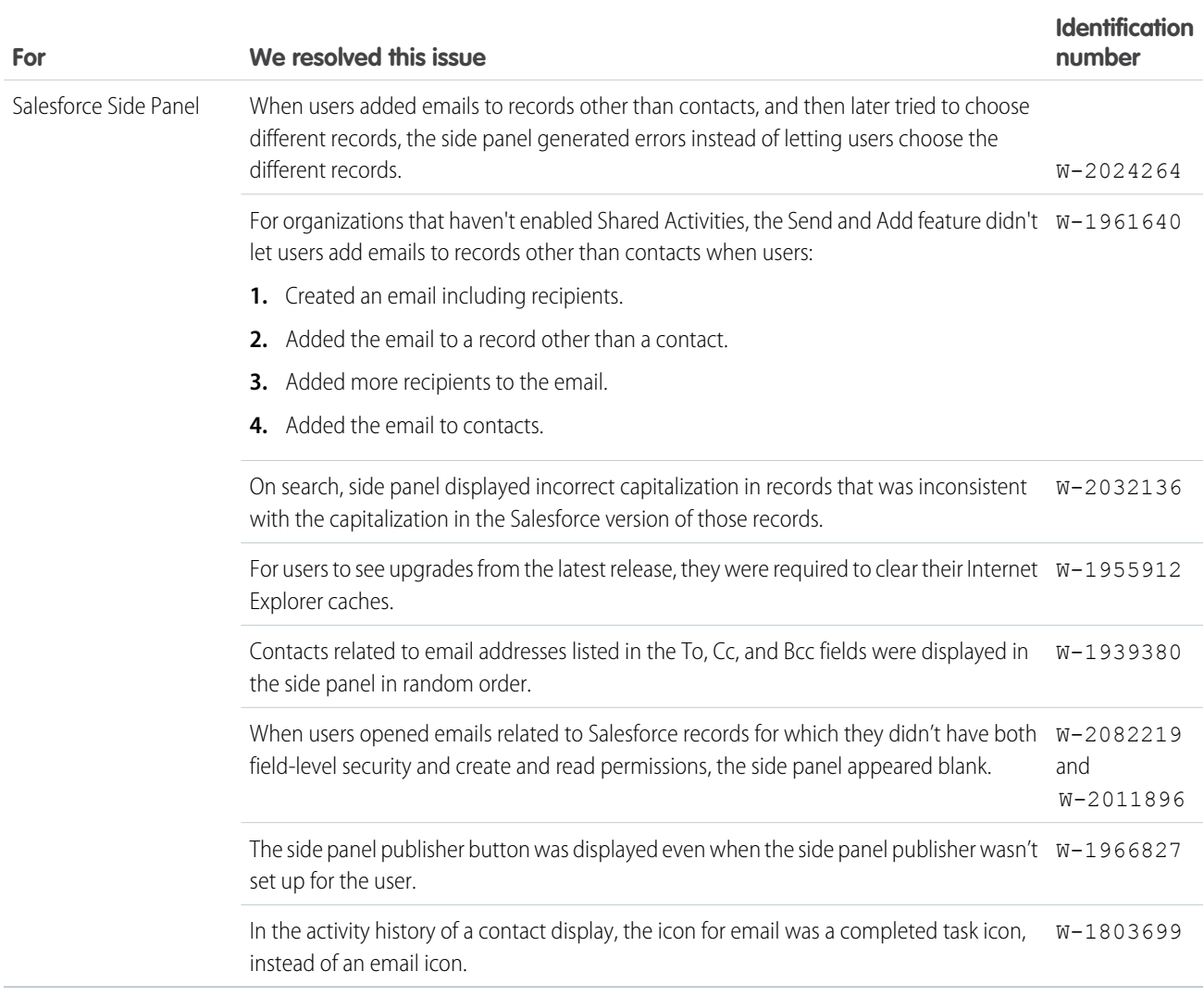

# Salesforce for Outlook v2.4.2

Learn about the bug fixes we included in this version of Salesforce for Outlook.

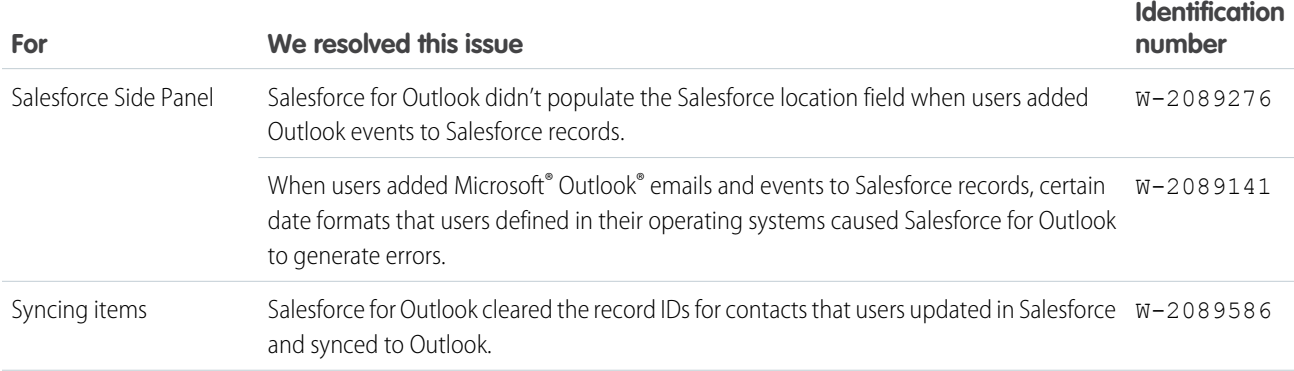

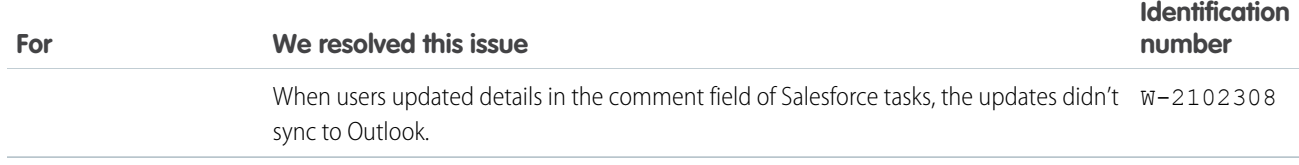

# Salesforce for Outlook v2.4.1

Learn about the bug fixes we've included in this version of Salesforce for Outlook.

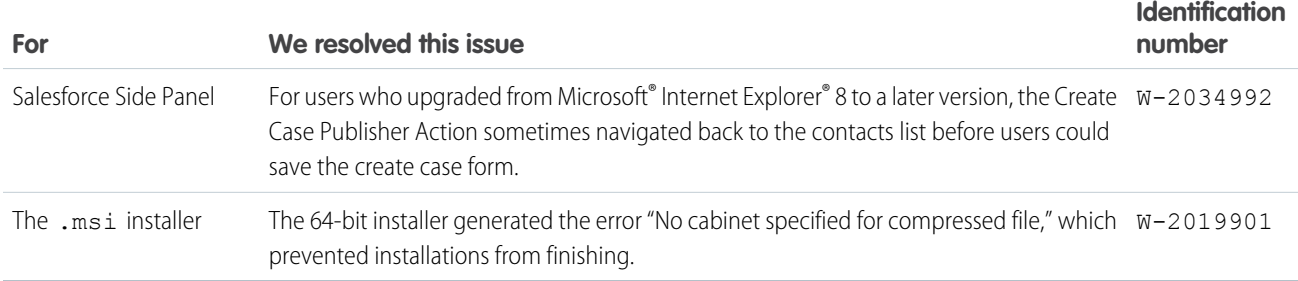

# Salesforce for Outlook v2.4.0

We're continuing to help users become more productive when they use the Salesforce Side Panel. We're also making efforts to help you better support your users.

Before we get into the enhancements we've included in Salesforce for Outlook, we'd like to encourage any remaining folks using Connect for Outlook to upgrade to Salesforce for Outlook, because in addition to including Connect for Outlook features your users know, Salesforce for Outlook includes features your users will love, like:

- **•** The Salesforce Side Panel
- **•** Support for Microsoft® Exchange Online—the Microsoft-hosted service that integrates with Office 365™
- **•** Support for Microsoft Outlook® 2013 installed using Click-to-Run (a streaming installer for Microsoft Office)
- **•** Options to sync some or all contacts, events, and tasks
- **•** Automatically scheduled sync cycles

Let's now take a look at our latest enhancements to Salesforce for Outlook and the side panel.

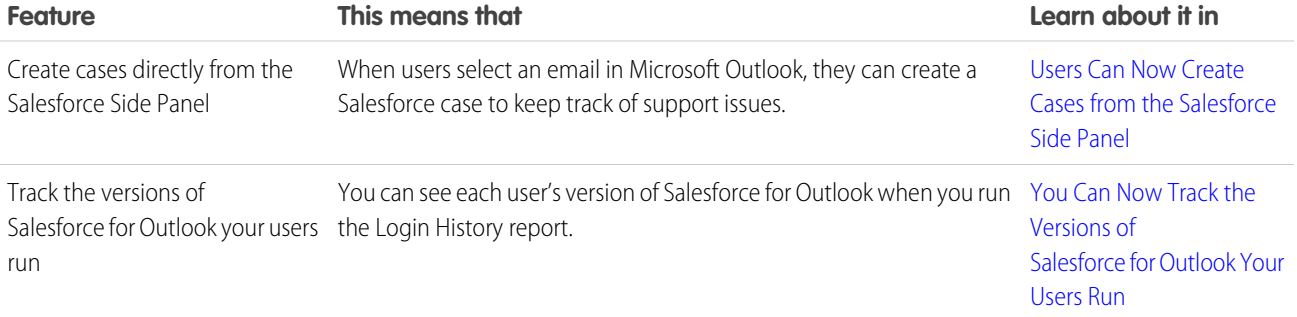

EDITIONS

This feature available to manage from: both Salesforce Classic and Lightning Experience

Available in all editions

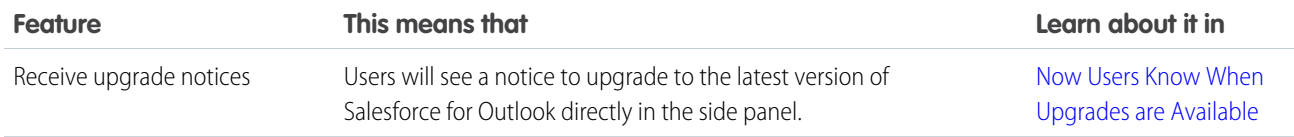

### <span id="page-23-0"></span>Users Can Now Create Cases from the Salesforce Side Panel

If your users track customer support issues and gripes with cases they create in Salesforce, they can now create them directly from the side panel.

#### Available in: **All** Editions

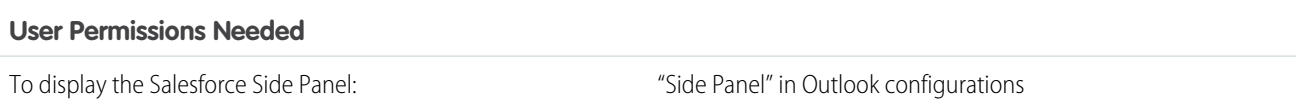

If your Outlook configurations have Create Case selected for the original Create Case feature, it's a good idea to familiarize yourself with the differences between that feature, which appears on the Ribbon in Outlook, and the new one in the side panel.

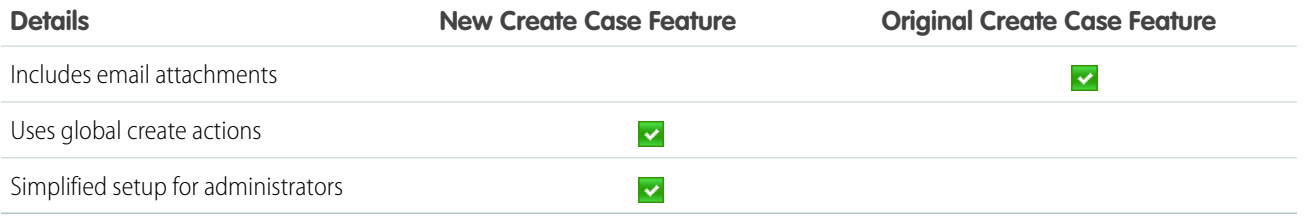

Before users can create cases from the side panel, make sure you have at least one active create case action set up in Salesforce. All active create case actions appear in the side panel.

If you want to set up a new create case action, you'll do it like this.

- **1.** From Setup, enter *Global Actions* in the Quick Find box, then select **Global Actions**.
- **2.** Click **New Action**.
- **3.** Enter the details for the new create case action.
- **4.** Select **Active**, and then save it.

Here's how users can create cases from the side panel.

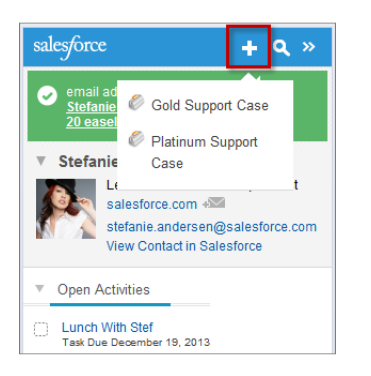

- 1. After selecting an email in Microsoft Outlook<sup>®</sup>, click <sub>+</sub> and then a create case action.
- <span id="page-24-0"></span>**2.** Type details that are relevant to the case.
- **3.** Click **t** to save the case. Keep in mind that email attachments aren't included in the created cases.

## You Can Now Track the Versions of Salesforce for Outlook Your Users Run

Quickly see which versions of Salesforce for Outlook your users are running from the Login History report.

#### **User Permissions Needed**

To run reports: To run Reports"

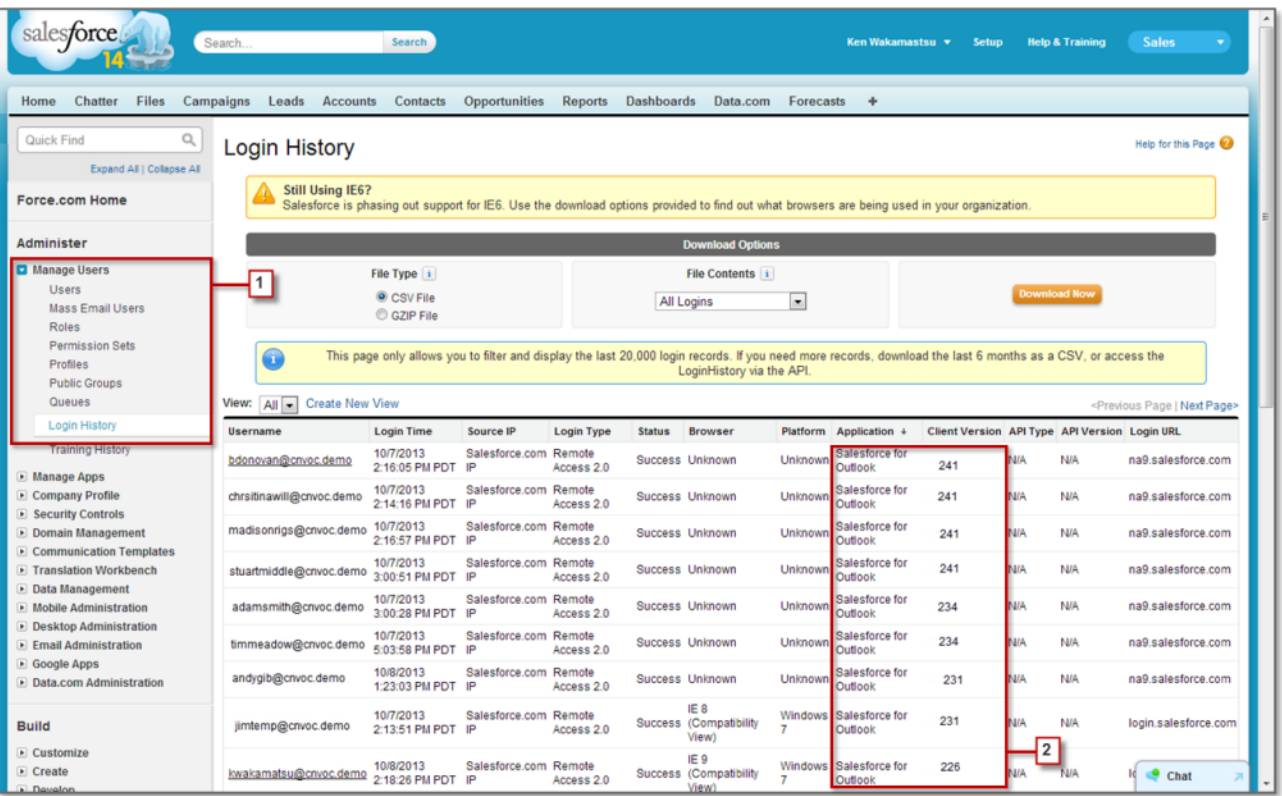

<span id="page-25-0"></span>**1.** From Setup, enter *Login History* in the Quick Find box, then select **Login History**.

**2.** See each user's version of Salesforce for Outlook in the Application and Client Version columns.

### Now Users Know When Upgrades are Available

It's easy for users to know when they need to upgrade to the latest version of Salesforce for Outlook. The Salesforce Side Panel notifies users when to upgrade, and includes a link to their Outlook configuration page where they can download the latest version.

Available in: **All** Editions

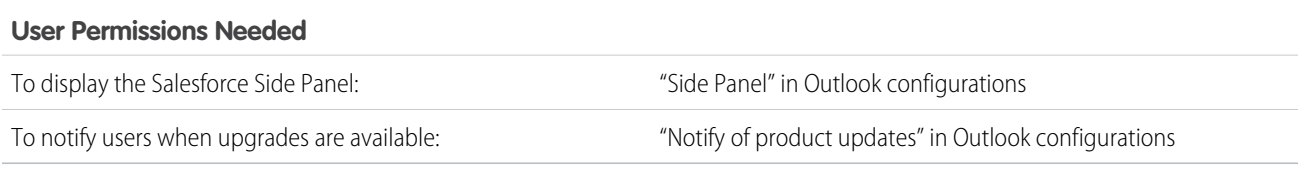

Here's what your users will see.

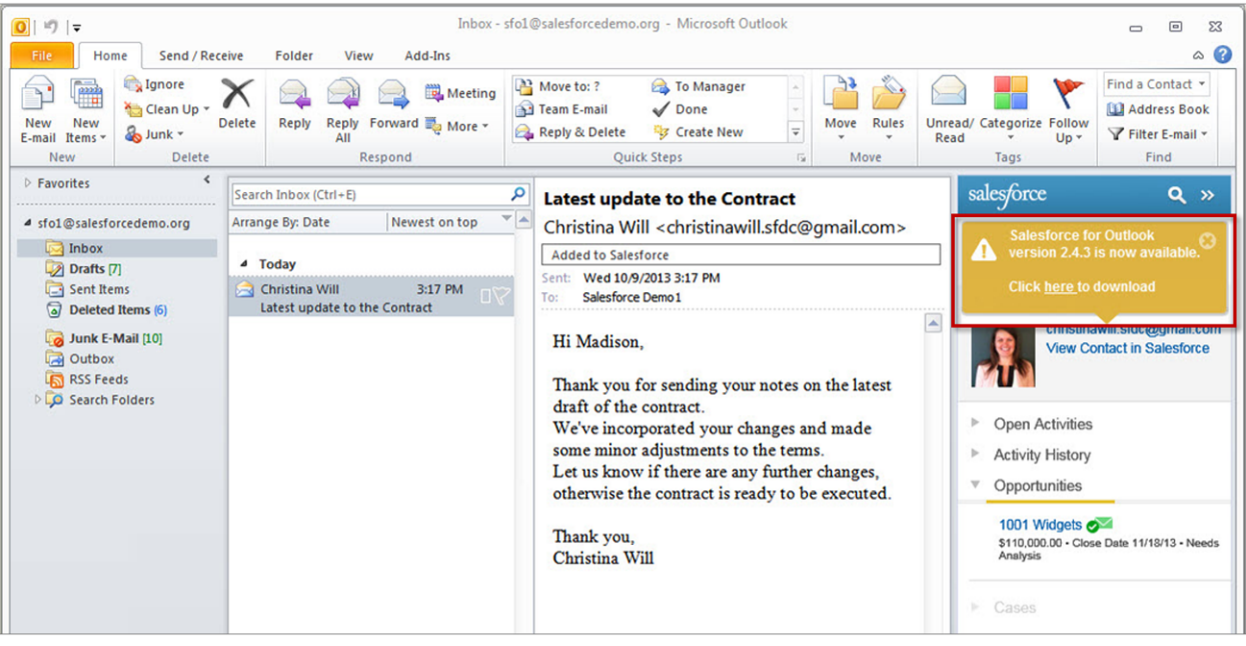

## Side Panel Now Displays Some Search Results Content Differently

When users search for records in the Salesforce Side Panel, and the search results include records with custom field types, specific types of data appear differently. Here are the affected custom type fields.

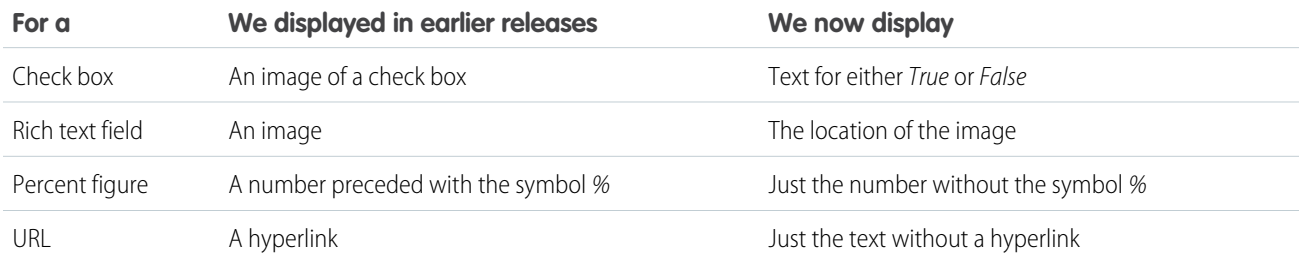

## Bug Fixes

We also got rid of these pesky bugs.

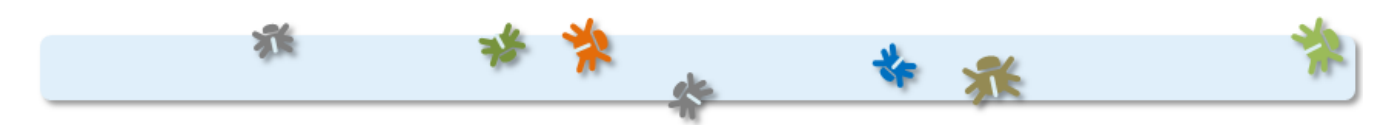

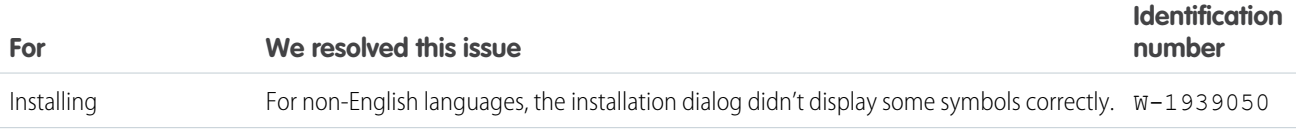

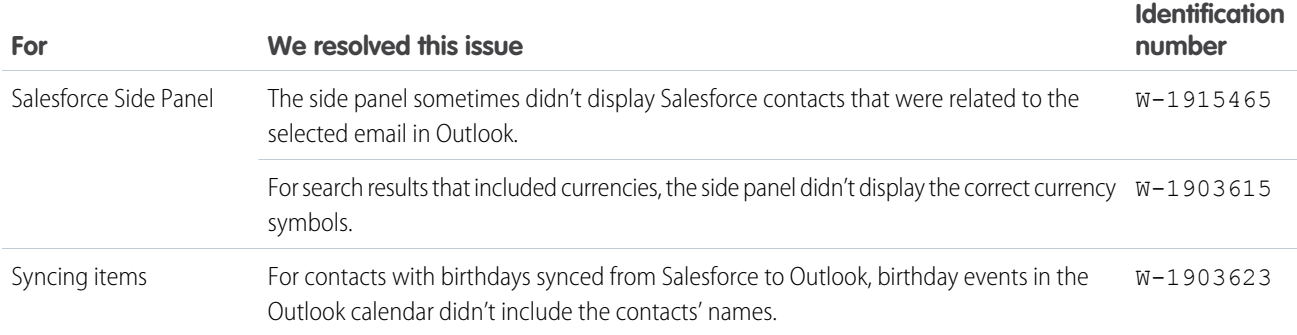

# Salesforce for Outlook v2.3.5

Learn about the support and bug fixes we included in this version of Salesforce for Outlook.

## Support for Click-to-Run Installations of Microsoft® Outlook® 2013

Salesforce for Outlook supports Outlook installed using Click-to-Run (a streaming installer for Microsoft Office).

## Bug Fixes

- **•** For administrators who use the .msi installer to install Salesforce for Outlook, we fixed a bug that prevented the Salesforce Side Panel from displaying for some users. W-1904748
- **•** If users extended a recurring series in Outlook, the next sync cycle incorrectly set the end date for the recurring series in Salesforce. W-1850238

# Salesforce for Outlook v2.3.4

Learn about the bug fixes to the Salesforce Side Panel we included in this version of Salesforce for Outlook.

- The Send and Add feature didn't include the body of emails when users added the emails to Salesforce records. W-1893386
- For users' systems that have multiple user accounts, the side panel didn't appear for all users on those machines. W-1779100

# Salesforce for Outlook v2.3.3

Learn about the bug fixes we included in this version of Salesforce for Outlook.

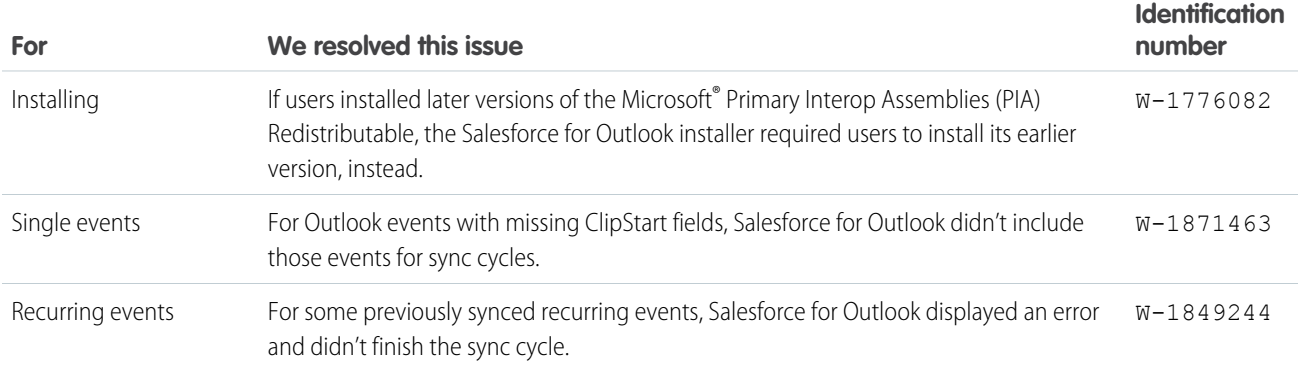

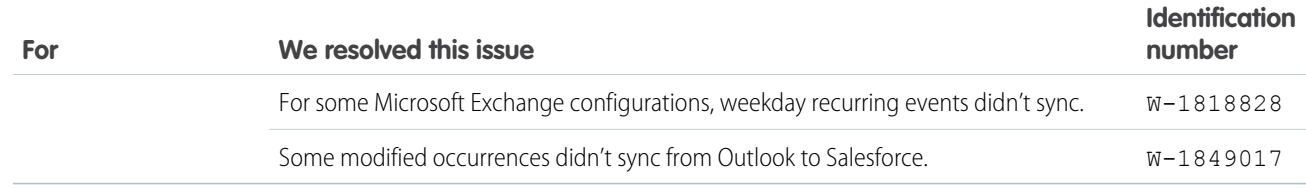

# Salesforce for Outlook v2.3.2

We've taken a great thing and made it even better. By now, we hope you know about the Salesforce Side Panel—a Salesforce for Outlook feature that helps users view and work with Salesforce records directly in Microsoft® Outlook® 2007, 2010, and 2013. We've made important improvements to the side panel that will further increase your users' productivity.

And if you still have folks in your organization using Connect for Outlook, now's a great time to upgrade them to Salesforce for Outlook, because in addition to including Connect for Outlook features your users know, Salesforce for Outlook includes:

- **•** Support for Microsoft Exchange Online—the Microsoft-hosted service that integrates with Office 365™
- **•** The Salesforce Side Panel
- **•** Options to sync only some or all contacts, events, and tasks
- **•** Automatically scheduled sync cycles

Take a look at our latest enhancements to Salesforce for Outlook and the side panel.

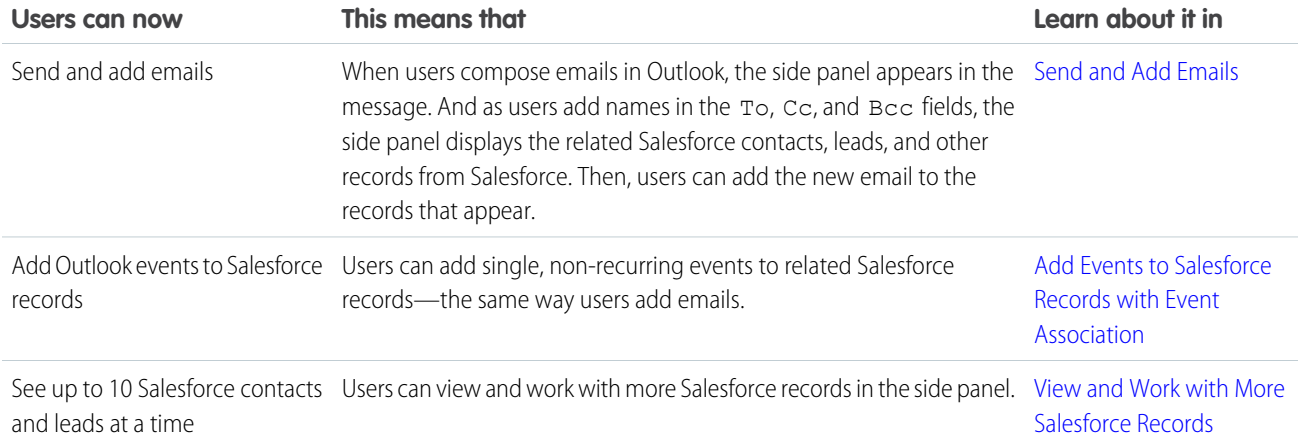

## <span id="page-28-0"></span>Support for Microsoft® Exchange Online

You've been waiting for us to support Exchange Online, and now we do! We support using the desktop versions of Microsoft Outlook 2007, 2010, and 2013 with Exchange Online—the Microsoft-hosted service that integrates with Office 365™. Keep in mind that Salesforce for Outlook doesn't support Outlook installed using Click-to-Run (a streaming installer for Microsoft Office).

### Send and Add Emails

We know that users love using the Send and Add feature that's available outside of the side panel. And we know that not having Send and Add available in the side panel was a serious deterrent for users adopting it. But Send and Add in the side panel is here now!

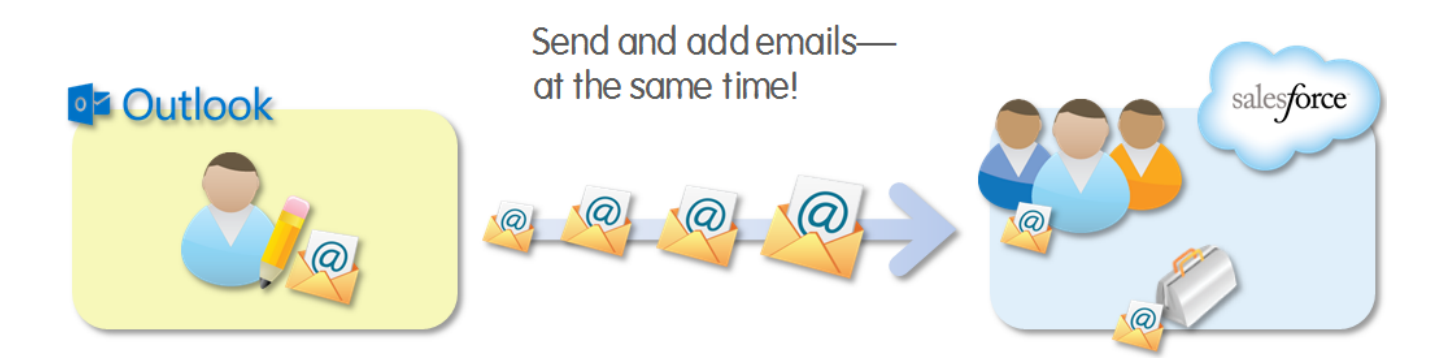

Here's how users can send and add emails at the same time.

![](_page_29_Picture_66.jpeg)

- <span id="page-29-0"></span>**1.** Create an Outlook email, and then enter recipients in the To field (and if necessary, the Cc field). The side panel displays related Salesforce records.
- **2.** Add the email to Salesforce records when you click a next to the records of your choice.
- **3.** Keep track of the records to which you're adding the new email. After you send the email, we'll add it to the Salesforce records.

## Add Events to Salesforce Records with Event Association

When users select single, non-recurring events in their Outlook calendars, the side panel displays related contacts and leads—the same way it does for emails. Regardless of whether the events are set to sync with Salesforce, if users add Outlook events to Salesforce records, the side panel triggers a sync to Salesforce calendar for the one event.

**∘** Outlook

salesforce

#### Add Outlook events to:

- Multiple contacts
- One other record that allows activities, like a case

Here's how users can add events to Salesforce records.

![](_page_30_Picture_72.jpeg)

- <span id="page-30-0"></span>**1.** In the Outlook calendar, select an event. The side panel displays related Salesforce records.
- **2.** Add the event to Salesforce records when you click  $\Box$  next to the records of your choice.
- **3.** Keep track of the records you've added the event to.

## View and Work with More Salesforce Records at a Time

The side panel now displays more contacts and leads for the emails—and now events—that users select in Outlook. Depending on the size of users' Outlook windows and monitors, the side panel displays up to 10 related contacts and leads that fit in the available vertical space. This makes it quicker and easier to add emails and events to more Salesforce records at the same time.

Here's how it works.

![](_page_31_Picture_70.jpeg)

- **1.** Select an Outlook email or event. In this example, the email includes seven recipients, five of whom are already in set up as contacts Salesforce.
- **2.** The side panel displays those five contacts.

### Hide and Disable the Salesforce Side Panel

If any of your users want to temporarily hide and disable the Salesforce Side Panel, they'll do so directly in Outlook.

Here's how they'll do it in Outlook 2010 and 2013.

![](_page_31_Picture_71.jpeg)

**1.** Select the View tab.

#### **2.** Click **Show / Hide**.

For Outlook 2007, users will click **View** > **Salesforce Side Panel** > **Show / Hide**.

# Bug Fixes

We also got rid of these pesky bugs.

![](_page_32_Picture_4.jpeg)

![](_page_32_Picture_96.jpeg)